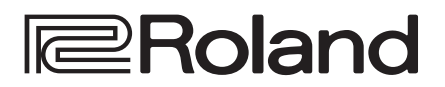

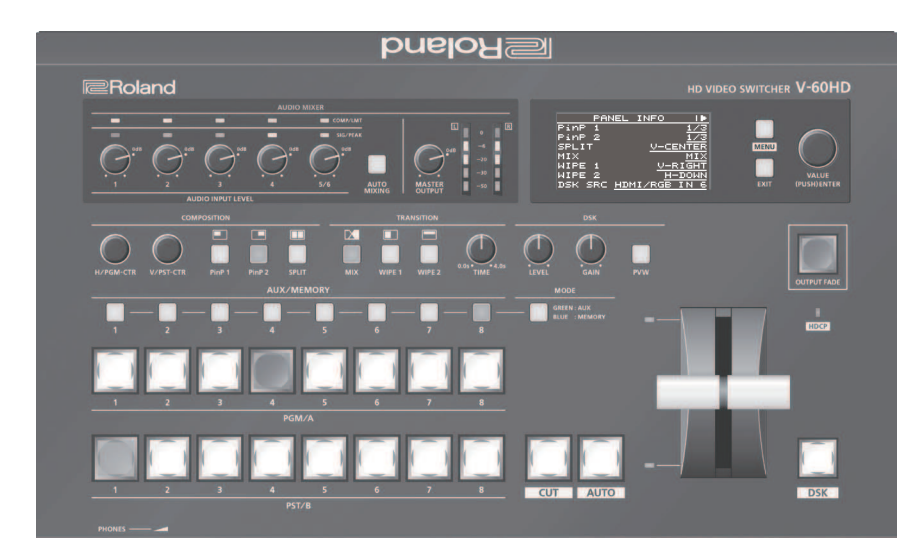

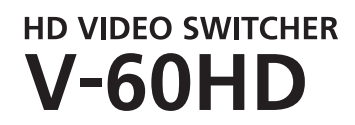

**Owner's Manual** 

**Прежде чем приступить к использованию V-60HD, убедитесь, что в устройство установлена последняя версия системного программного обеспечения. Информация о доступных обновлениях системного программного обеспечения приводится на сайте компании Roland (https://proav.roland.com/).** 

**Чтобы проверить версию операционной системы, установленной в данное устройство, нажмите на кнопку [MENU]**0**"SYSTEM"**0**"VERSION".**

### Руководство пользователя (данный документ)

В первую очередь ознакомьтесь с этим документом. Здесь приведена информация, описывающая принципы работы с V-60HD.

## Описание параметров (можно скачать через интернет)

### 5**Описание параметров**

Здесь описаны все параметры V-60HD.

В нем также рассматриваются вопросы, связанные с управлением по RS-232, LAN и TALLY/GPI.

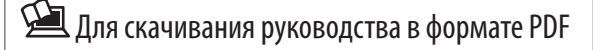

**1. Пройдите по ссылке. https://proav.roland.com/**

 $\blacktriangledown$ 

**2. Перейдите на страницу продукта V-60HD и щелкните по "Support" ("Поддержка").**

# Содержание

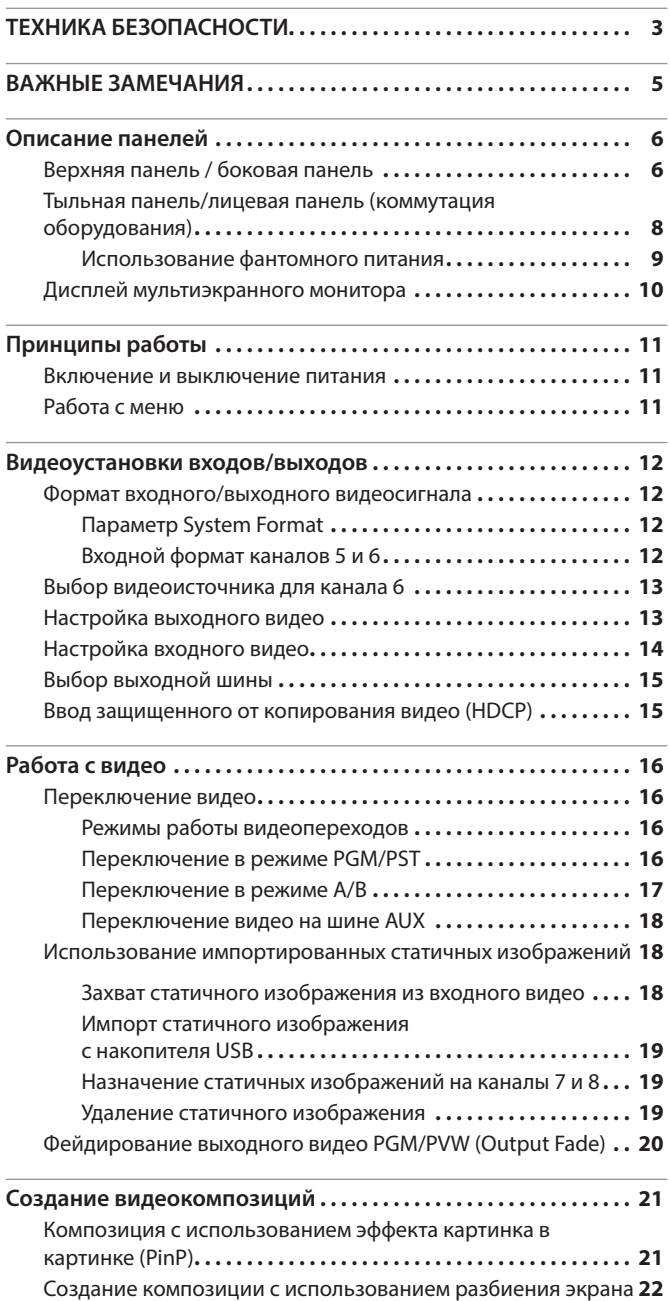

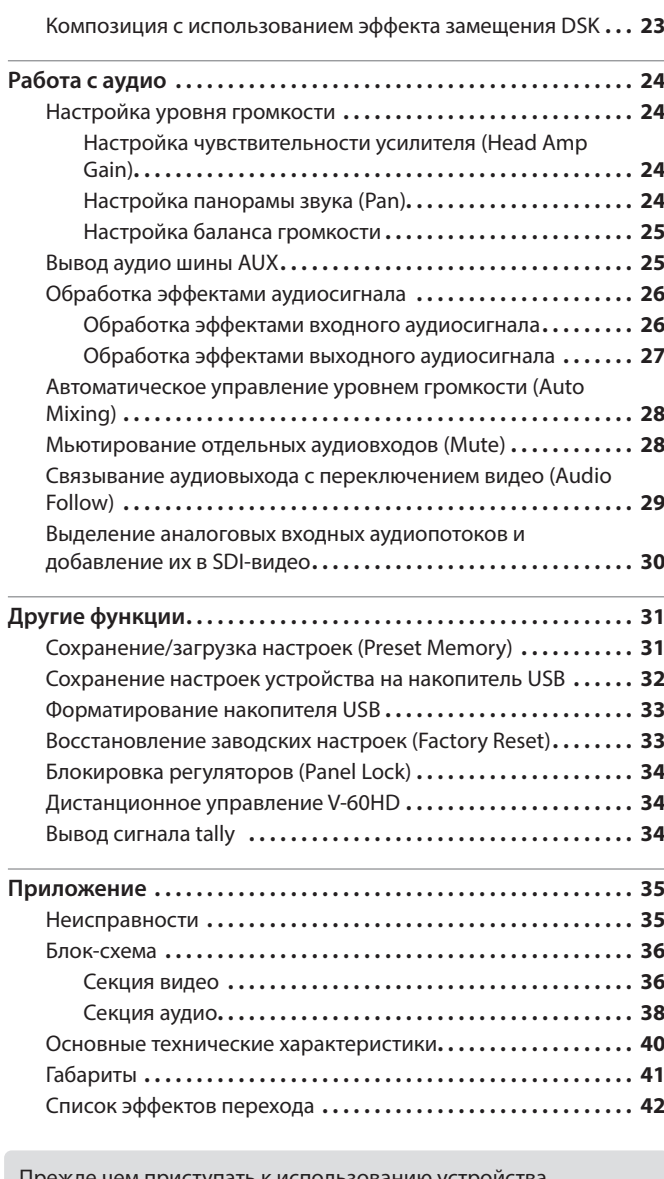

приступать к испо ознакомьтес внимательно с информацией разделов "ТЕХНИКА БЕЗОПАСНОСТИ" (стр. 3) и "ВАЖНЫЕ ЗАМЕЧАНИЯ" (стр. 5). Прочтя документ, не выбрасывайте его, используйте в качестве справочника.

## Проверка комплектности

В комплект поставки V-60HD входят перечисленные ниже составляющие. Убедитесь в полном соответствии комплектации V-60HD указанной.

В случае недоукомплектации обращайтесь к ближайшему дилеру компании Roland.

**□ Само устройство** 

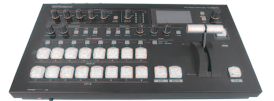

\* **Блок питания для сети переменного тока/кабель питания**

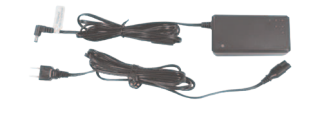

\* Вид разъема кабеля питания зависит от страны приобретения устройства.

\* **Руководство пользователя**

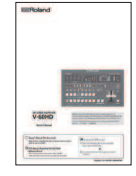

### INSTRUCTIONS FOR THE PREVENTION OF FIRE, ELECTRIC SHOCK, OR INJURY TO PERSONS

### About  $\triangle$  WARNING and  $\triangle$  CAUTION Notices About the Symbols

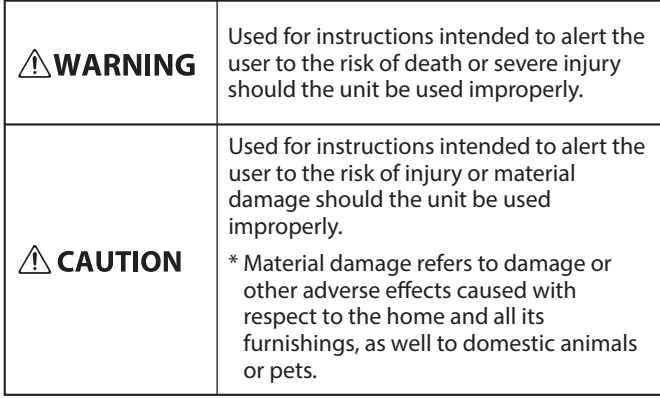

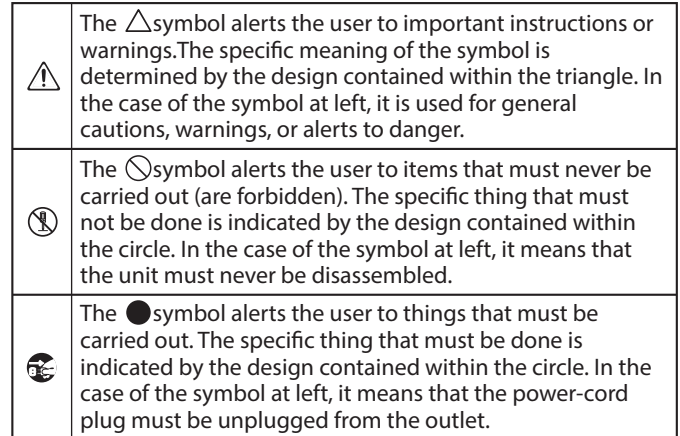

## **ВНИМАНИЕ**

\_\_\_\_\_\_\_\_\_\_\_\_\_\_\_\_\_\_\_\_

**Для полного обесточивания устройства отсоедините вилку кабеля питания от сетевой розетки**

Даже после выключения питания

устройства оно обесточивается не полностью. Чтобы полностью обесточить устройство, сначала выключите его питание с помощью соответствующего регулятора, а затем выньте вилку кабеля питания из сетевой розетки. Поэтому розетка должна быть расположена в легко доступном месте.

### **Функция Auto Off**

Если в течение заданного времени с устройством не

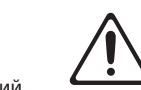

проводилось никаких действий (воспроизведение музыки, манипуляции с кнопками или регуляторами), его питание автоматически отключается (функция Auto Off). Чтобы этого не происходило, функцию Auto Off необходимо отключить (стр. 11).

#### **Свободное пространство**

В процессе работы устройство нагревается. Убедитесь, что достаточно свободного места для нормального охлаждения (см. картинку).

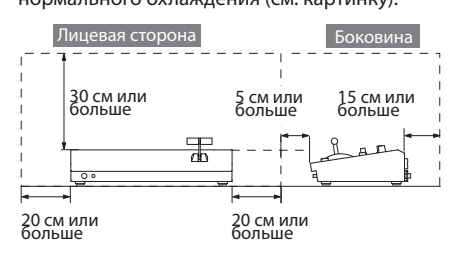

#### **Не разбирайте и не модифицируйте устройство самостоятельно**

Не производите никаких подобных действий за исключением описанных в данном руководстве. В противном случае устройство может выйти из строя.

## **ВНИМАНИЕ**

**ALWAYS OBSERVE THE FOLLOWING**

#### **Не ремонтируйте и не заменяйте детали своими**

**силами** Все действия по обслуживанию устройства должны производиться его продавцом, в ближайшем сервисном центре компании Roland или авторизованным дистрибьютером.

#### **Не используйте и не храните устройство там, где оно может подвергнуться воздействию**

- Экстремальных температур (например, солнечный свет в закрытом автомобиле, нагревательные приборы, верхняя часть излучающей тепло аппаратуры); или
- Влажности (например, ванные комнаты, мокрый пол); или
- Пара или дыма; или
- Агрессивной соленой среды; или
- Дождя; или
- Пыли или песка; или
- Сильным вибрации и тряске; или • Перегрева вследствие плохой
- вентиляции.

#### **Не устанавливайте устройство в неустойчивом месте**

В противном случае оно может опрокинуться или упасть и причинить травму.

**Используйте только входящий в комплект поставки блок питания для сети переменного тока. Подключайте блок питания к розетке** 

**с напряжением, на которое он рассчитан** Используйте только блок питания, поставляемый с устройством. Также убедитесь, что напряжение сети соответствует входному напряжению, указанному на корпусе блока питания для сети переменного тока. Другие блоки питания могут использовать противоположную полярность или предназначаться для использования с напряжением, не соответствующим нужному. В результате можно получить удар током или устройство может начать работать со сбоями или выйти из строя. 

#### **Используйте только прилагаемый силовой кабель**

Используйте только прилагаемый силовой кабель. Кроме того, не используйте этот кабель с другими

устройствами.

## **ВНИМАНИЕ**

### **Не перекручивайте кабель питания и не ставьте**

**на него тяжелые предметы** В противном случае можно получить удар электрическим током.

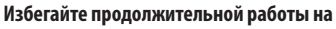

### **повышенном уровне громкости**

Работа на высокой громкости в течение продолжительного периода времени может привести к нарушению слуха. Если слух притупился или возник звон в ушах, сразу же прекратите использовать

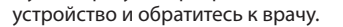

#### **Не допускайте попадания инородных предметов и жидкости внутрь устройства, не ставьте на него емкости с жидкостью**

Не ставьте на устройство емкости с жидкостью (например, цветочную вазу). Не допускайте попадания инородных предметов (например, легковоспламеняющихся объектов, монет, проводов) внутрь устройства. Это может привести к возникновению короткого

замыкания, некорректной работе или другим неисправностям.

#### **Отключайте питание, если устройство работает со сбоями**

Немедленно выключите питание устройства, отсоедините вилку кабеля питания от сетевой розетки и обратитесь к

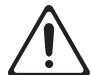

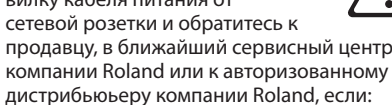

- Повреждены блок питания для сети переменного тока или кабель питания; или
- Возникли дым или необычный запах; или
- Внутрь устройства попали инородные предметы или жидкость; или
- Устройство попало под дождь (или намокло по иной причине); или
- Возникли подозрения в правильной работе устройства.

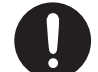

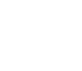

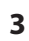

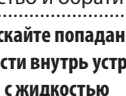

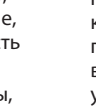

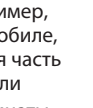

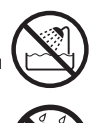

#### $\sqrt{r}$  **ВНИМАНИЕ**

#### **Следите за детьми**

Если устройство используется там, где присутствуют дети, или устройство используется непосредственно детьми, необходимо

осуществлять за ними строгий контроль.

### **Не роняйте устройство и не подвергайте**

#### **воздействию чрезмерных физических усилий**

В противном случае устройство может выйти из строя или начать работать со сбоями.

#### **Не подключайте к одной розетке слишком много устройств**

В противном случае может возникнуть возгорание.

#### **Не используйте устройство зарубежом**

Если же это необходимо, обратитесь за консультацией к продавцу, в ближайший сервисный центр компании Roland или авторизованному дистрибьютеру.

## **ОПАСНО**

#### **Вынимая силовой кабель из розетки, беритесь за вилку**

Чтобы не повредить проводники, всегда беритесь за вилку, когда

вынимаете кабель из розетки. 

#### **Периодически протирайте сетевую вилку**

Попадание пыли и грязи между сетевой вилкой и розеткой может привести к поражению электрическим током.

Периодически вынимайте вилку из розетки и удаляйте скопившиеся пыль и грязь.

#### **Если устройство не планируется использовать**

### **на протяжение достаточно длительного периода**

**времени, вынимайте вилку из розетки**

В противном случае могут произойти пробой и возгорание.

#### **Прокладывайте кабели так, чтобы они не скручивались**

Если кто-нибудь зацепится за кабель, он может потерять равновесие или упасть и получить в результате травму.

### **Не садитесь на устройство и не ставьте на него**

#### **тяжелые предметы**

В противном случае оно может опрокинуться или упасть и причинить травму.

#### **Не подключайте и не отключайте силовой кабель мокрыми руками**

В противном случае можно получить удар током.

### **Прежде чем переместить устройство в другое место, отсоедините от него все подключенные**

### **к нему кабели**

Прежде чем переместить устройство в другое место, отключите силовой кабель и все кабели, коммутирующие его с внешним оборудованием.

**Прежде чем протирать устройство, отсоедините от него кабель питания**

В противном случае можно получить удар электрическим током.

**При приближении грозы вынимайте вилку кабеля питания из розетки**

В противном случае можно получить удар электрическим током или устройство может выйти из строя.

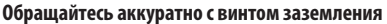

Если винт заземления был выкручен, не забудьте вернуть его на место. Не оставляйте его в доступном для детей месте — они могут случайно проглотить винт.

Закручивайте винт плотно, чтобы он не выпал. 

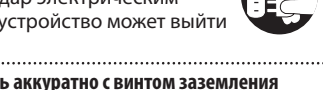

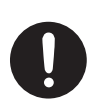

### **ОПАСНО**

#### **Предостережения относительно использования фантомного питания**

Всегда отключайте фантомное питание при коммутации с оборудованием, отличном от конденсаторных микрофонов,

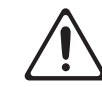

#### рассчитанных на его использование. Если по ошибке подать фантомное питание на динамический микрофон, аудиопроигрыватель или другое устройство, не предусматривающее его использование, можно вывести их из строя. Прежде чем приступать к коммутации, ознакомьтесь с техническими характеристиками микрофона, которые должны быть указаны в руководстве по его использованию.

(Характеристики источника фантомного питания данного устройства:

48 В постоянного тока, 14 мА максимум)

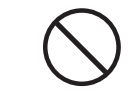

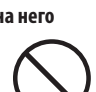

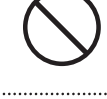

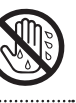

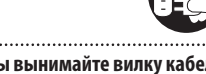

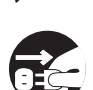

### **Питание**

- Не подключайте устройство к розетке, которая используется аппаратурой, оборудованной иневертером или мотором (например, холодильник, стиральная машина, микроволновая печь или кондиционер). При определенных условиях это может привести к возникновению шума или сбоям в работе устройства. Если подключить устройство к отдельной розетке не представляется возможным, подключайте его через шумоподавляющий фильтр.
- В процессе работы блок питания для сети переменного тока нагревается. Это признаком неисправности не является.

#### **Размещение**

- При использовании устройства рядом с усилителями (или другими приборами, оборудованными большими трансформаторами), могут возникнуть помехи. Для устранения проблемы измените ориентацию устройства в пространстве или установите как можно дальше от источника интерференции.
- Устройство может препятствовать приему радио- и телевизионного сигналов. Не устанавливайте его в непосредственной близости от таких приемников.
- При использовании беспроводных средств связи в непосредственной близости от устройства, например, сотовых телефонов, могут возникать искажения. Этот шум может появляться как при входящем/ исходящем звонках, так и во время разговора. При возникновении проблем подобного типа необходимо удалить беспроводные приборы как можно дальше от устройства или выключить их.
- При перемещении устройства из одного места в другое, где наблюдается значительный перепад температуры и/ или влажности, внутри его корпуса может образоваться конденсат. Эксплуатация устройства в этом состоянии способна привести к сбоям в работе или выходу его из строя. Поэтому прежде чем использовать устройство, необходимо выждать несколько часов, чтобы влага полностью испарилась.
- В зависимости от материала и температуры поверхности, на которой стоит устройство, его резиновые ножки могут изменить цвет или испортить поверхность.
- Не ставьте на устройство емкости с жидкостью. Если на поверхность устройства попала влага тщательно вытрите ее мягкой сухой тряпкой.

#### **Уход**

• Использование бензина, спирта или растворителей любых типов запрещено. Это может привести к изменению цвета и/или деформации.

#### **Ремонт и данные**

• Прежде чем отдавать прибор в ремонт, сделайте резервную копию памяти или, если так привычнее, запишите необходимую информацию на бумаге. Во время ремонта делается все, чтобы сохранить информацию. Однако иногда (например, при физическом повреждении схем памяти) восстановить потерянные данные не представляется возможным. Компания Roland ответственности за сохранность данных не несет.

#### **Дополнительные меры предосторожности**

- Помните, что в результате поломки или несоблюдения правил эксплуатации устройства содержимое памяти может быть безвозвратно потеряно. Чтобы снизить риск потери данных, рекомендуется периодически архивировать содержимое памяти устройства.
- Компания Roland ответственности за сохранность данных не несет.
- При работе с кнопками, слайдерами и другими регуляторами, а также разъемами не применяйте чрезмерных усилий. Это может привести к неисправностям.
- Ни в коем случае не ударяйте по дисплею и не давите на него.
- При отключении кабелей беритесь за сам разъем, не тяните за кабель. Это может привести к разрыву проводников или короткому замыканию.
- Не работайте на слишком высоком уровне громкости, думайте об окружающих.
- Данное устройство способно переключать изображения с высокой скоростью. У некоторых людей просмотр такого видеоряда может вызвать головную боль, тошноту или привести к возникновению дискомфортных ощущений иного рода. Не используйте устройство для создания видео, которое может привести к проблемам со здоровьем. Roland Corporation ответственности за проблемы со здоровьем, которые могут возникнуть у вас или зрителей, ответственности не несет.
- Не используйте кабели с встроенными резисторами.

#### **Использование внешней памяти**

- При работе с внешними запоминающими устройствами принимайте во внимание приведенные ниже замечания. Кроме того, следите за соблюдением всех мер предосторожности, которые изложены в документации внешнего устройства памяти.
	- Не извлекайте накопитель из разъема до полного завершения операции чтения/записи.
	- Во избежание повреждения накопителя статическим электричеством, снимайте с себя заряд прежде чем взять его в руки.

#### **Авторские права**

- Аудио- или видеозапись, копирование или доработка материалов, права на которые принадлежат третьей стороне (музыкальные произведения, видеоработы, вещание, живое выступление и другое), в целом или частично, распространение, продажа, сдача в прокат, публичное воспроизведение и подобные действия, произведенные без разрешения владельца авторских прав, запрещены законом об авторских правах.
- Не используйте прибор в целях нелегального распространения аудиоматериалов или нарушающих авторские права третьей стороны. Производитель не несет ответственности ни за какие противоправные действия пользователя.
- Данное устройство позволяет записывать или копировать аудио- и видеоматериал без каких бы то ни было технических ограничений. Это сделано в силу того, что данное устройство предназначено для создания оригинальных аудио- и видеоматериалов и следовательно не использует технологий, запрещающих копирование и запись материала, который не нарушает авторских прав другой стороны (например, ваши собственные проекты).
- Устройство использует eParts, интегрированное программное обеспечение компании eSOL Co.,Ltd. eParts — торговая марка eSOL Co., Ltd., Япония.
- Roland зарегистрированная торговая марка или торговая марка Roland Corporation в США и/или других странах.
- Все названия компаний и продуктов, упомянутые в данном документе, являются зарегистрированными торговыми марками или торговыми марками соответствующих владельцев.

## Верхняя панель / боковая панель

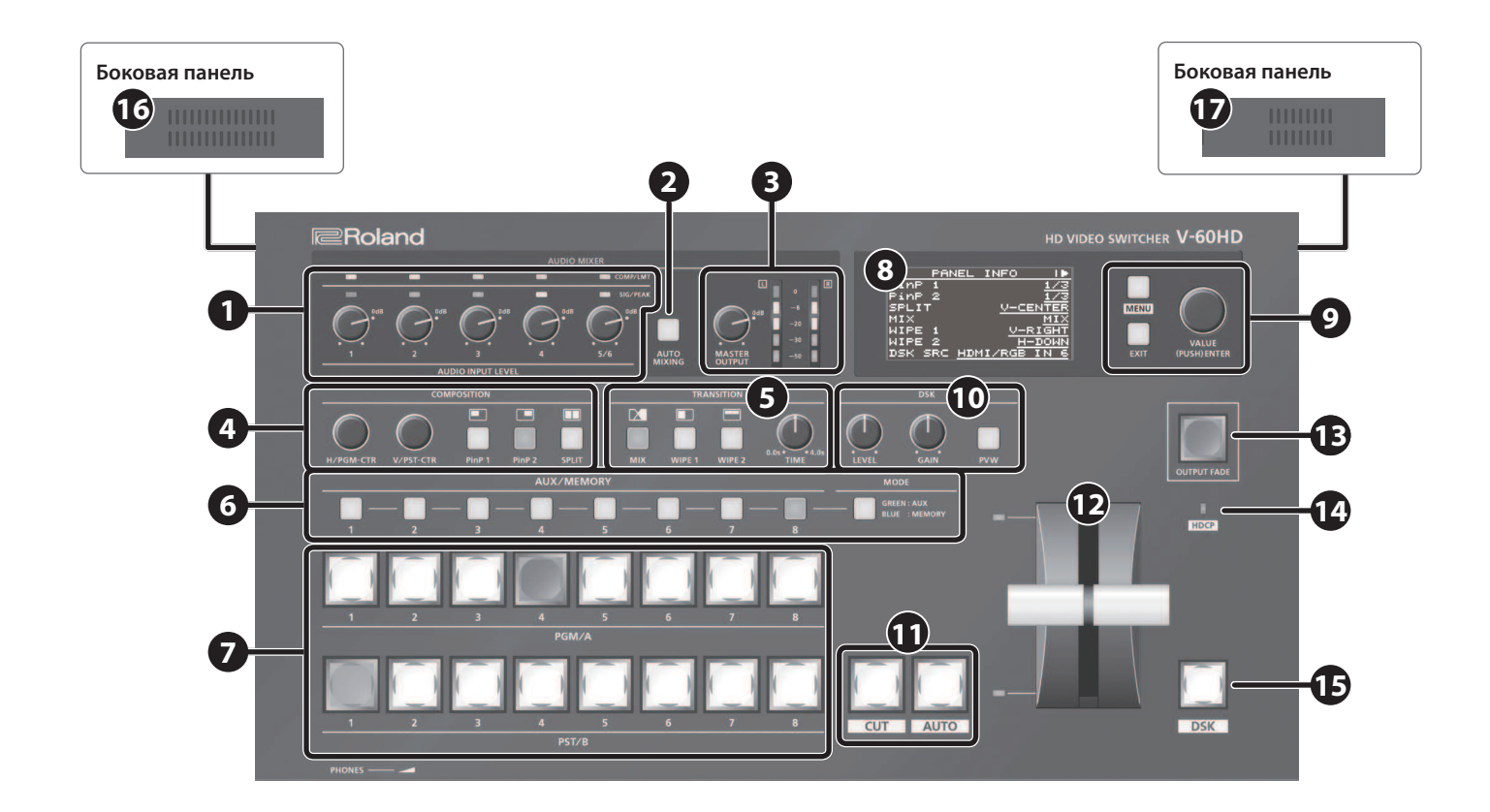

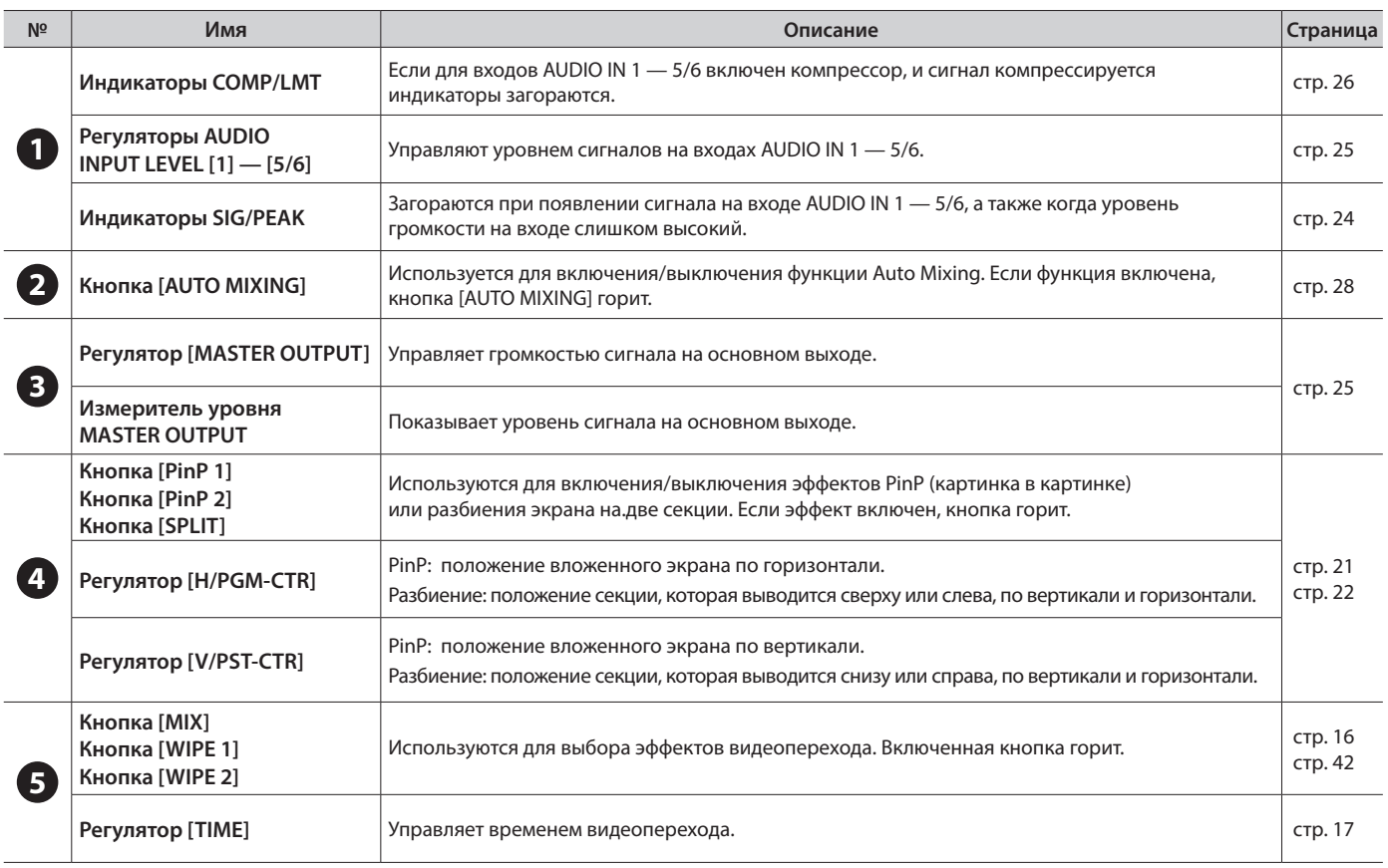

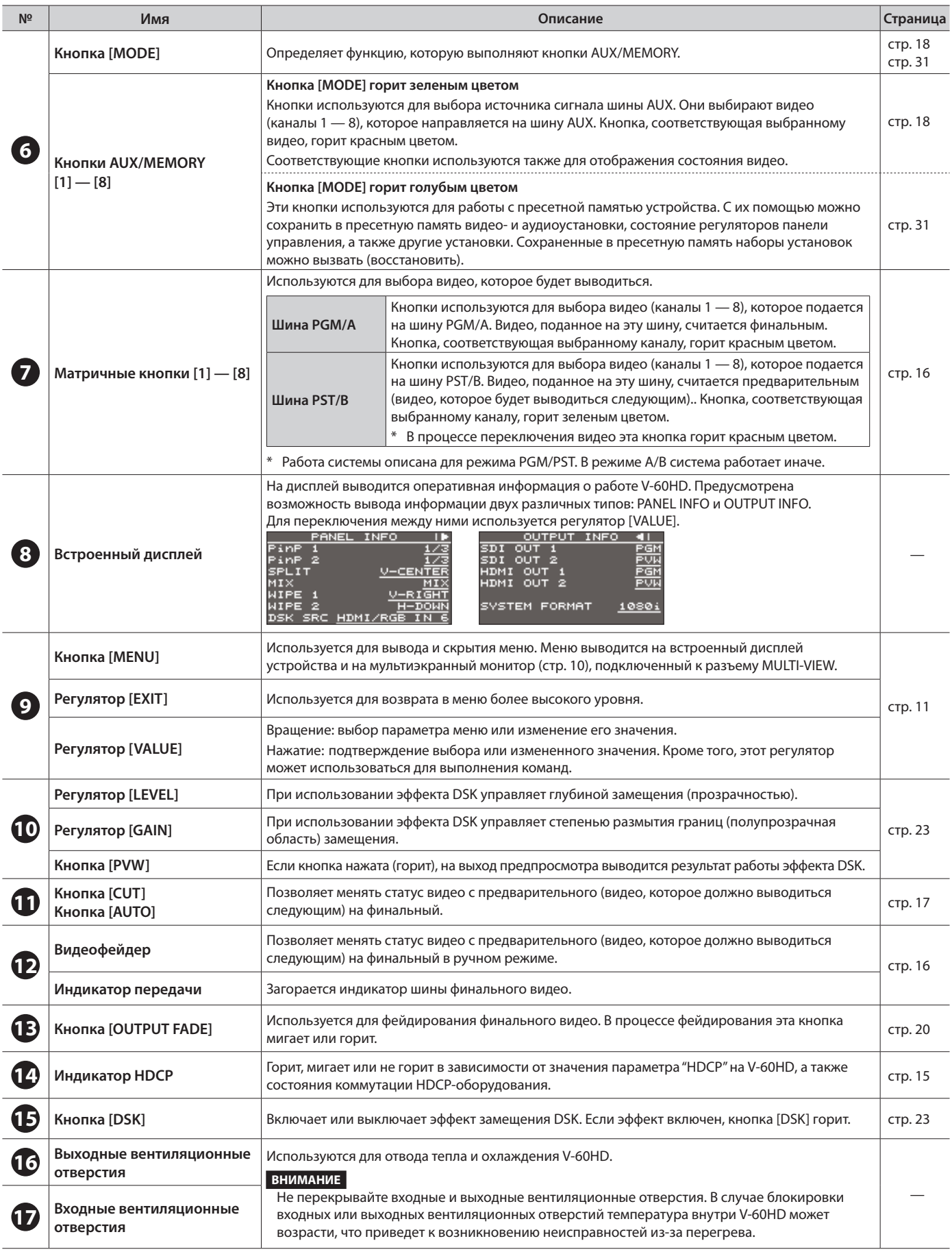

## Тыльная панель/лицевая панель (коммутация оборудования)

- Для предотвращения сбоев и выхода оборудования из строя, прежде чем приступать к коммутации, устанавливайте громкость в минимум и отключайте питание всех участвующих в этом процессе устройств.
- Используйте кабели и переходники, соответствующие подключаемому оборудованию.

![](_page_7_Figure_4.jpeg)

![](_page_8_Figure_1.jpeg)

## Дисплей мультиэкранного монитора

На мультиэкранный монитор, подключенный к разъему MULTI-VIEW, можно выводить списки входного/выходного видеопотоков, измеритель громкости аудиосигнала и меню OSD.

\* При нажатии на кнопку [MENU] выводится меню OSD. По информации оно совпадает с меню, которое выводится на встроенный дисплей (стр. 11). Если выводится меню OSD, имена меток, границы экранов и индикатор уровня аудиосигнала скрываются.

![](_page_9_Figure_4.jpeg)

![](_page_9_Picture_225.jpeg)

### **ЗАМЕЧАНИЕ**

- 5 Можно настроить установки таким образом, что имена меток, границы экранов, измеритель громкости аудио, меню OSD и другая информация мультиэкранного монитора всегда были скрыты. Кнопка [MENU] 0"SYSTEM", затем установите все перечисленные ниже параметры в значение "OFF".
	- MULTI-VIEW LABEL (имена меток)
	- MULTI-VIEW TALLY (границы экранов и пиктограмма "AUX")
	- AUDIO LEVEL METER (измеритель уровня аудио и пиктограмма "A.F")
	- ON SCREEN MENU (меню OSD)
- Секции PVW и PGM можно менять местами. Кнопка [MENU] 0 "SYSTEM" 0 установите "MULTI-VIEW LAYOUT" в "PGM.PVW».
- 5 Можно изменять метки с IN1 по IN6, выводимые в секциях каналов. Кнопка [MENU] 0 "SYSTEM" 0 "MULTI-VIEWLABEL EDIT", затем выберите "IN1 SDI" — "IN6 RGB" и откорректируйте метку.

## Включение и выключение питания

\* Прежде чем включить/выключить питание, установите громкость в минимум. Даже в этом случае при включении/ выключении устройства могут возникать посторонние призвуки. Это признаком неисправности не является.

### Включение питания

\* Если в память устройства сохранены статичные изображения (стр. 18), продолжительность процесса загрузки увеличивается согласно их объему и количеству.

- **1. Убедитесь, что питание всех устройств выключено.**
- **2. Нажмите на кнопку [POWER], чтобы включить питание.**

![](_page_10_Figure_7.jpeg)

**3. Включите питание входных устройств (источники сигнала).**

Включите питание устройств, подключенных к входным разъемам V-60HD. например, видеокамер.

**4. Включите питание выходных устройств (приемники сигнала).**

Включите питание устройств, подключенных к выходным разъемам V-60HD, например, проекторов.

### Выключение питания

- **1. Выключите питание, придерживаясь следующего порядка: выходные устройства**0**входные устройства.**
- **2. Нажмите на кнопку [POWER], чтобы выключить питание V-60HD.**

### Функция Auto Off

Питание V-60HD автоматически отключается, если на протяжении 240 минут выполняются все перечисленные ниже условия (функция Auto Off).

- С V-60HD не производится никаких манипуляций
- 5 На вход не подаются аудио-/видео- сигналы
- К разъемам HDMI OUT не подключено оборудование

Чтобы этого не происходило, функцию Auto Off необходимо отключить. Кнопка [MENU] → "SYSTEM" → установите "AUTO OFF" в "OFF".

### **ВНИМАНИЕ**

- 5 Все установки, которые находились в процессе редактирования, при отключении питания сбрасываются. Чтобы результаты редактирования не пропали, сохраните их.
- Чтобы восстановить питание, просто включите его снова.

## Работа с меню

Ниже описано, как работать с видео-/аудио- установками, а также настройками самого устройства V-60HD.

- \* Меню OSD аналогичным образом выводится на мультиэкранный монитор, подключенный к разъему MULTI-VIEW (стр. 10).
- **1. Нажмите на кнопку [MENU], чтобы открыть меню.**

![](_page_10_Picture_28.jpeg)

Кнопка [MENU] загорится, и на экран выведутся группы меню.

**2. Вращая регулятор [VALUE], выберите нужную группу. Затем нажмите на регулятор [VALUE] для подтверждения.**

![](_page_10_Figure_31.jpeg)

Выведется меню выбранной группы.

**3. Вращая регулятор [VALUE], выберите нужный параметр меню. Затем нажмите на регулятор [VALUE] для подтверждения.**

Курсор установится в поле значения параметра.

- 5 Если нужная установка находится в меню более низкого уровня, повторите шаг 3.
- При нажатии на кнопку [EXIT] происходит переход в меню более высокого уровня.
- **4. Вращая регулятор [VALUE], отредактируйте значение выбранного параметра.**

![](_page_10_Picture_38.jpeg)

- Если вращать регулятор [VALUE], одновременно удерживая его нажатым, значения будут меняться с более большим шагом.
- Если нажать и удерживать регулятор [VALUE], выбранный параметр меню установится в значение по умолчанию.
- Для выполнения команды нажмите на регулятор [VALUE].
- **5. Нажмите на регулятор [VALUE], чтобы подтвердить ввод.** Курсор переместится в поле параметра.
- **6. Нажмите на кнопку [MENU], чтобы закрыть меню. ЗАМЕЧАНИЕ**

Подробнее параметры меню описаны в руководстве "Reference Manual" ("Описание параметров"), которое можно скачать с веб-сайта компании Roland. **https://proav.roland.com/**

## Формат входного/выходного видеосигнала

Эти параметры позволяют настроить формат входного/выходного сигнала согласно подключенному оборудованию.

### Параметр System Format

Входной/выходной формат V-60HD определяется согласно установке SYSTEM FORMAT (системный формат). Имеется возможность выбрать формат, поддерживаемый подключенным оборудованием.

![](_page_11_Picture_339.jpeg)

#### (\*1) **Входные форматы каналов 5 и 6**

Входной формат каналов 5 и 6 (разъемы HDMI IN 5, HDMI IN 6 и RGB/COMPONENT 6) можно определить независимо от системного.

Более подробно это описано ниже в разделе "Входной формат каналов 5 и 6".

(\*2) Выходной формат на разъеме MULTI-VIEW установлен в "1080p" и изменить его нельзя.

### **1. Кнопка [MENU]** 0**"SYSTEM"**0**"SYSTEM FORMAT".**

![](_page_11_Picture_11.jpeg)

- **2. С помощью регулятора [VALUE] выберите нужный формат: "1080p", "1080i" или "720p".**
- **3. Нажмите на регулятор [VALUE], чтобы подтвердить ввод.**
- **4. Нажмите на кнопку [MENU], чтобы закрыть меню.**

### Внутренняя обработка

Внутри V-60HD обработка сигнала происходит в прогрессивном (построчном) формате. Чересстрочный входной сигнал автоматический преобразуется в сигнал с прогрессивной разверткой.

На картинке в этот момент могут появиться ступеньки или картинка на вложенном экране (эффект PinP) или на мультиэкранном мониторе может дрожать.

Это является следствием преобразования сигнала

в прогрессивный и признаком неисправности не является.

### Частота кадров

Поддерживается работа с входными сигналами, которые имеют частоту кадров 59.94 Гц и 50 Гц.

..............

Если подать на вход видеосигнал с другой частотой кадров, либо на выходе вообще ничего не будет, либо кадры будут выпадать.

Для изменения частоты кадров нажмите на кнопку  $[MEMU] \rightarrow "SYSTEM" \rightarrow "FRAME RATE".$ 

### Входной формат каналов 5 и 6

По умолчанию параметр EDID каналов 5 и 6 установлен в значение "INTERNAL" (передаются установки EDID всех допустимых входных форматов).

Чтобы самостоятельно определить входной формат, измените параметр EDID, чтобы передавалась информация EDID, соответствующая формату входного сигнала.

#### **ЗАМЕЧАНИЕ**

Если на вход подается компонентный сигнал, информация EDID не передается.

### **1. Канал 5**

Кнопка [MENU] → "VIDEO INPUT" → "HDMI IN 5" → "EDID".

![](_page_11_Picture_340.jpeg)

### **Канал 6**

**Кнопка [MENU]**0**"VIDEO INPUT"**0**"HDMI/RGB IN 6"**0**"EDID".**

![](_page_11_Picture_341.jpeg)

- \* Настройки HDMI/RGB IN 6 меню меняются согласно назначению, выбранному с помощью параметра "INPUT 6 ASSIGN" (стр. 13). Для каждого из разъемов HDMI IN 6 и RGB/COMPONENT IN 6 можно выбрать свои установки с помощью соответствующих параметров меню.
- **2. С помощью регулятора [VALUE] выберите входной формат (информацию EDID, которая будет передаваться).**

![](_page_11_Picture_342.jpeg)

- (\*1) Для канала 6 это значение доступно только в случае, когда параметр "INPUT 6 ASSIGN" (стр. 13) установлен в "HDMI".
- **3. Нажмите на регулятор [VALUE], чтобы подтвердить ввод.**
- **4. Нажмите на кнопку [MENU], чтобы закрыть меню.**

## Выбор видеоисточника для канала 6

В качестве видеоисточника для канала 6 можно выбрать либо разъем HDMI IN 6, либо разъем RGB/COMPONENT IN 6.

Установка определяется исходя из подключенного входного оборудования..

\* По умолчанию, согласно заводским установкам, выбирается разъем HDMI IN 6.

### **1. Кнопка [MENU]**0**"VIDEO INPUT"**0**"HDMI/RGB IN 6"**0**"INPUT 6 ASSIGN".**

![](_page_12_Picture_279.jpeg)

**2. Регулятором [VALUE] выберите входной разъем, который будет вытупат в качестве источника канала 6.**

![](_page_12_Picture_280.jpeg)

- **3. Нажмите на регулятор [VALUE], чтобы подтвердить ввод.**
- **4. Нажмите на кнопку [MENU], чтобы закрыть меню.**

## Настройка выходного видео

Имеется возможность настройки выходного видео, чтобы согласовать его параметры с характеристиками оборудования, которое принимает сигнал от V-60HD.

### **ЗАМЕЧАНИЕ**

- Предусмотрена возможность подачи на выход тестового сигнала для настройки картинки на мониторе. С помощью кнопки [MENU]  $\rightarrow$  "SYSTEM"  $\rightarrow$  "TEST PATTERN" выберите тестовый сигнал.
- **1. Кнопка [MENU]**0**"VIDEO OUTPUT"**0**выходное видео.**

![](_page_12_Picture_281.jpeg)

Откроется меню, позволяющее выбрать выходное видео.

**2. С помощью регулятора [VALUE] выберите параметр меню и настройте выходное видео.**

![](_page_12_Picture_282.jpeg)

#### **SDI OUT 1 и 2:** разъемы SDI OUT 1 и 2

| Параметр меню         | Описание                                                                                       |
|-----------------------|------------------------------------------------------------------------------------------------|
| <b>3G-SDI MAPPING</b> | Определяет тип конвертации для выхода<br>3G-SDI.                                               |
| <b>H FLIP</b>         | Если параметр установлен в "ON",<br>видео переворачивается относительно<br>горизонтальной оси. |
| <b>BRIGHTNESS</b>     | Управляет яркостью.                                                                            |
| <b>CONTRAST</b>       | Управляет контрастностью.                                                                      |
| <b>SATURATION</b>     | Управляет насыщенностью.                                                                       |

**HDMI OUT 1 и 2:** Разъемы HDMI OUT 1 и 2 **HDMI MULTI-VIEW:** Разъем MULTI-VIEW

![](_page_12_Picture_283.jpeg)

(\*1) Только HDMI OUT 1 и 2

- **3. Нажмите на регулятор [VALUE], чтобы подтвердить ввод.**
- **4. Нажмите на кнопку [MENU], чтобы закрыть меню.**

## Настройка входного видео

Позволяет настраивать видео, принимаемое через соответствующий разъем. Для сигналов разъемов HDMI IN и RGB/COMPONENT IN доступно масштабирование.

**1. Кнопка [MENU]**0**"VIDEO INPUT"**0**входное видео.**

![](_page_13_Picture_4.jpeg)

Откроется меню, позволяющее выбрать входное видео.

**2. С помощью регулятора [VALUE] выберите параметр меню и настройте входное видео.**

![](_page_13_Picture_375.jpeg)

### **SDI IN 1 — 4:** разъемы SDI IN 1 — 4

![](_page_13_Picture_376.jpeg)

### **HDMI IN 5: разъем HDMI IN 5**

![](_page_13_Picture_377.jpeg)

(\*1) Установка доступна, если параметр "SCALING TYPE" установлен в значение "MANUAL".

### **HDMI/RGB IN 6:** разъем HDMI IN 6 (\*2) разъем RGB/COMPONENT IN 6 (\*2)

![](_page_13_Picture_378.jpeg)

(\*2) Настройки HDMI/RGB IN 6 меню меняются согласно назначению, выбранному с помощью параметра "INPUT 6 ASSIGN" (стр. 13). Для каждого разъемов HDMI IN 6 и RGB/ COMPONENT IN 6 можно выбрать свои установки с помощью соответствующих параметров меню.

- (\*3) Установка работает, если параметр "INPUT 6 ASSIGN" (стр. 13) принимает значение "RGB/COMPONENT".
- (\*4) Установка доступна, если параметр "SCALING TYPE" установлен в значение "MANUAL".

#### **3. Нажмите на регулятор [VALUE], чтобы подтвердить ввод.**

**4. Нажмите на кнопку [MENU], чтобы закрыть меню.**

## Выбор выходной шины

V-60HD имеет три выходных шины (PGM, PVW и AUX). Пользователь может определить, какая из них будет выводиться через разъемы SDI OUT и HDMI OUT.

**1. Кнопка [MENU]**0**"VIDEO OUTPUT"**0**"SDI OUT 1",**  "SDI OUT 2", "НDMI OUT 1" или "НDMI OUT 2" → "OUTPUT **ASSIGN".**

![](_page_14_Picture_4.jpeg)

- **2. Регулятором [VALUE] выберите "PGM", "PVW" или "AUX", чтобы связать выбранный разъем с нужной шиной.**
- **3. Нажмите на регулятор [VALUE], чтобы подтвердить ввод.**
- **4. Нажмите на кнопку [MENU], чтобы закрыть меню.**

### **ЗАМЕЧАНИЕ**

- 5 Более подробно видеопереходы на шинах PGM/A и PST/B описаны в разделах "Переключение в режиме PGM/PST" (стр. 16) и "Переключение в режиме A/B" (стр. 17).
- 5 Более подробно видеопереходы на шине AUX описаны в разделе "Переключение видео на шине AUX" (стр. 18).

### Назначение аудиовыходов на выходные шины

Изменение назначения выходной шины сопровождается изменением выходного аудио согласно произведенному назначению.

![](_page_14_Picture_313.jpeg)

Аудио разъема MULTI-VIEW настроено на основной выход. Изменить эту установку нельзя.

## Ввод защищенного от копирования видео (HDCP)

Для ввода защищенного от копирования видео с проигрывателя дисков Blu-ray или аналогичного оборудования выберите нужное значение параметра "HDCP", как описано ниже.

\* Для вывода HDCP-защищенного видео V-60HD необходимо подключить к дисплею, поддерживающему технологию HDCP.

### Технология HDCP

HDCP — технология защиты от копирования, которая предотвращает несанкционированное копирование информации за счет кодирования цифровых сигналов, передающихся из воспроизводящего устройства на монитор или другое аналогичное оборудование.

### **1. Кнопка [MENU]**0**"SYSTEM"**0**"HDCP".**

![](_page_14_Picture_314.jpeg)

#### **2. Выберите регулятором [VALUE] значение "ON".**

![](_page_14_Picture_315.jpeg)

- **3. Нажмите на регулятор [VALUE], чтобы подтвердить ввод.**
- **4. Нажмите на кнопку [MENU], чтобы закрыть меню.**

### Выходные разъемы

Если параметр "HDCP"установлен в значение "ON", видео выводится только через разъемы HDMI OUT и MULTI-VIEW. Видео через разъемы SDI OUT не выводится.

### Индикатор HDCP

Независимо от входа, индикатор HDCP работает следующим образом.

![](_page_14_Picture_30.jpeg)

![](_page_14_Picture_316.jpeg)

## Переключение видео

Ниже описано, как переключать видео, подаваемое на вход V-60HD, и формировать результирующий выходной сигнал.

### Режимы работы видеопереходов

Для переключения видео на шинах PGM/A и PST/B предусмотрено два режима — "PGM/PST" и "A/B". Согласно заводским настройкам по умолчанию выбирается режим PGM/PST.

### Режим PGM/PST

Видео на шине PGM/A всегда является финальным. Видео на шине PGM/В является предварительным (видео, которое должно выводиться следующим). Манипулируя видеофейдером, а также кнопками [CUT] или [AUTO], можно поменять местами финальное и предварительное видео.

### Режим А/В

Прни манипуляциях с видеофейдером видео шины, на которую перекинут видеофейдер, становится финальным. При манипуляциях с кнопками [CUT] и [AUTO] видео шин PGM/A и PGM/В попеременно становятся финальным видео.

### **ЗАМЕЧАНИЕ**

Видео на шине AUX переключается с помощью кнопок AUX/MEMORY.

Подробности описаны в разделе "Переключение видео на шине AUX" (стр. 18).

### Выбор режима работы

### **1.** Кнопка [MENU] → "SYSTEM" → "PANEL OPERATION".

![](_page_15_Picture_14.jpeg)

- **2. Регулятором [VALUE] выберите "PGM/PST" или "A/B".**
- **3. Нажмите на регулятор [VALUE], чтобы подтвердить ввод.**
- **4. Нажмите на кнопку [MENU], чтобы закрыть меню.**

### Переключение в режиме PGM/PST

Видео на шине PGM/A всегда является финальным. Шина PST/B используется для мониторинга предварительного видео (видео. которое должно выводиться следующим) и затем переключения на него.

**1. Установите видеофейдер в крайнее верхнее или нижнее положение.**

![](_page_15_Picture_21.jpeg)

**2. Кнопками [WIPE 1], [WIPE 2] или [MIX] выберите эффект перехода.**

Включенная кнопка горит.

![](_page_15_Figure_24.jpeg)

**Растворение (кнопка [MIX])** В процессе переключения видео одно изображение постепенно растворяется в другом.

![](_page_15_Picture_26.jpeg)

#### **Шторка (кнопки [WIPE 1] и [WIPE 2])**

В процессе перехода на оригинальное видео "наезжает" следующее.

![](_page_15_Picture_29.jpeg)

### **ЗАМЕЧАНИЕ**

Предусмотрена возможность выбора паттерна перехода растворения или шторки. Кнопка [MENU]  $\rightarrow$  "TRANSITION" \* "MIX TYPE", "WIPE 1 TYPE" или "WIPE 2 TYPE".

Список паттернов переходов приведен в разделе "Список эффектов перехода" (стр. 42).

**3. Нажмите на матричную кнопку шины PST/B, чтобы выбрать предварительное видео (видео, которое должно воспроизводиться следующим).**

![](_page_15_Picture_34.jpeg)

Предварительное видео выводится в секции PVW мультиэкранного монитора.

### **ЗАМЕЧАНИЕ**

Каналы 7 и 8 используются для вывода статичного изображения или монохромной картинки, фона (стр. 18). **4. Перебросьте видеофейдер в положение, противоположное выбранному на шаге 1.**

![](_page_16_Picture_2.jpeg)

**Индикатор передачи**

#### Видео переключится.

После того как видео переключится полностью, матричные кнопки шин PGM/A и PST/B поменяются местами.

### **ЗАМЕЧАНИЕ**

- 5 Если горят оба индикатора перехода, переместите видеофейдер до конца, чтобы остался гореть только индикатор шины PGM или индикаор шины PST.
- 5 Если канал выбирается непосредственно с помощью матричной кнопки шины PGM/A, видео переключается "встык".

### Использование кнопки [AUTO] или [CUT] для

### переключения видео

Видео можно переключать без видеофейдера, используя для этого кнопку [AUTO] или [CUT].

- Кнопки [AUTO] и [CUT] можно использовать для выполнения этих операций как в режиме PGM/PST, так и в режиме A/B.
- **1. Определите время видеоперехода с помощью регулятора [TIME].**

![](_page_16_Picture_14.jpeg)

- Установка времени перехода имеет значение, если видео переключается с помощью кнопки [AUTO].
- **2. Нажмите на кнопку [AUTO] или [CUT] в момент, когда необходимо переключить видео.**

![](_page_16_Picture_17.jpeg)

![](_page_16_Picture_291.jpeg)

### **ЗАМЕЧАНИЕ**

При переключении видео с помощью кнопки [AUTO] или [CUT] действительное состояние выходного сигнала может не совпадать с текущим положением видеофейдера.

В этом случаи манипуляции с видеофейдером не будут оказывать влияния на выходной сигнал до тех пор, пока положение первого не совпадет с реальным состоянием второго.

## Переключение в режиме A/B

Финальным является видео шины, в которую переброшен видеофейдер.

- **1. Установите видеофейдер в крайнее верхнее или нижнее положение.**
- **2. Чтобы выбрать предварительное видео (видео, которое должно выводиться следующим), нажмите на матричную кнопку шины, противоположную той, в которую переброшен видеофейдер.**

![](_page_16_Figure_26.jpeg)

Предварительное видео выводится в секции PVW мультиэкранного монитора.

### **ЗАМЕЧАНИЕ**

Каналы 7 и 8 используются для вывода статичного изображения или монохромной картинки, фона (стр. 18).

**3. Кнопками [WIPE 1], [WIPE 2] или [MIX] выберите эффект перехода.**

Включенная кнопка горит.

![](_page_16_Figure_32.jpeg)

**4. Перебросьте видеофейдер в положение, противоположное выбранному на шаге 1.**

![](_page_16_Picture_34.jpeg)

**Индикатор передачи**

Видео переключится.

### **ЗАМЕЧАНИЕ**

- 5 Если горят оба индикатора перехода, переместите видеофейдер до конца, чтобы остался гореть только индикатор шины финального видео.
- 5 Если выбор канала осуществляется непосредственно с помощью матричной кнопки шины финального видео, оно переключается "встык".

### Переключение видео на шине AUX

С помощью кнопок можно направить видео на шину AUX. Сигнал с шины AUX можно выводить через разъемы SDI OUT или HDMI OUT. Чтобы сделать это, необходимо назначить разъем с помощью соответствующего параметра на шину AUX. Подробности описаны в разделе "Выбор выходной шины" (стр. 15).

### **1. Нажмите на кнопку [MODE]. чтобы она загорелась зеленым цветом.**

При каждом нажатии на кнопку [MODE] она переключается между голубым и зеленым.

![](_page_17_Figure_5.jpeg)

Кнопки AUX/MEMORY в этом состоянии используются для выбора сигнала для шины AUX.

Кнопка AUX/MEMORY, нажатая последней, назначает соответствующий сигнал на шину AUX и загорается красным.

### **2. Нажмите на кнопку AUX/MEMORY, чтобы назначить видео на шину AUX.**

![](_page_17_Figure_9.jpeg)

Выходной сигнал AUX переключится.

### **ЗАМЕЧАНИЕ**

- Для настройки громкости аудиосигнала на шине AUX нажмите на кнопку [MENU]  $\rightarrow$  "AUDIO OUTPUT" → "AUX" → отрегулируйте "AUX LEVEL".
- 5 Каналы 7 и 8 используются для вывода статичного изображения или монохромной картинки, фона (стр. 18).
- 5 На мультиэкранном мониторе входной канал, направленный на шину AUX, обозначается пиктограммой "AUX".

### Подсветка кнопок AUX/MEMORY

Если кнопка [MODE] горит зеленым цветом, кнопки AUX/ MEMORY выступают еще и в качестве индикаторов состояния соответствующего видеовхода.

#### Кнопки AUX/MEMORY [1] — [6]

![](_page_17_Picture_399.jpeg)

Кнопки AUX/MEMORY [7] и [8]

![](_page_17_Picture_400.jpeg)

### **ЗАМЕЧАНИЕ**

Кнопка AUX/MEMORY выбранного в данный момент видео горит или мигает красным цветом.

## Использование импортированных статичных изображений

Статичное изображение, захваченное с входного видео или импортированное с накопителя USB, можно назначить на канал 7 или 8 и выводить как обычное видео. Можно даже использовать его в качестве источника для эффекта замещения DSK (стр. 23). В память устройства можно сохранить два статичных изображения.

\* Если в память устройства сохранены статичные изображения, продолжительность процесса загрузки увеличивается согласно их объему и количеству.

### Захват статичного изображения из входного видео

Ниже описано, как захватыать статичное изображение из входного видео и сохранять его в память устройства.

### **ВНИМАНИЕ**

- 5 **Во время захвата статичного изображения все входные видео останавливаются.**
- 5 Время, необходимое на захват статичного изображения, определяется форматом входного видео.
- 5 Полученные статичные изображения переписать на накопитель USB невозможно.
- **1. Кнопка [MENU]**0**"CAPTURE IMAGE"**0**"CAPTURE SOURCE", затем с помощью регулятора [VALUE] выберите входное видео, с которого будет захватываться статичное изображение.**

![](_page_17_Figure_33.jpeg)

- **2. Нажмите на регулятор [VALUE], чтобы подтвердить ввод.**
- **3. Выберите "TARGET STORAGE NO", затем с помощью регулятора [VALUE] — "STILL IMAGE 1" или "STILL IMAGE 2", чтобы определить место в памяти устройства, куда необходимо будет сохранить статичное изображение.** Ячейка памяти, в которую уже было записано статичное изображение, выделяется символом "\*".
- **4. Нажмите на регулятор [VALUE], чтобы подтвердить ввод.**

### **5. Выберите "CAPTURE EXECUTE".** Выведется запрос на подтверждение. Для отказа от выполнения операции нажмите на кнопку [EXIT].

- **6. Выберите регулятором [VALUE] опцию "YES", а затем нажмите на него.** Захват выполнен.
- **7. Нажмите на кнопку [MENU], чтобы закрыть меню.**

### **ЗАМЕЧАНИЕ**

#### **HDCP-видео с разъемов HDMI IN 5 и 6**

Если захватывается изображение с защищенного от копирования видео (HDCP), полученное статичное изображение интерпретируется, как HDCP-видео. Статичное изображение выводится/скрывается при включении/выключении параметра HDCP (стр. 15). Однако есть небольшой нюанс. При изменении значения параметра HDCP с "Off" на"On" статичное изображение перезагружается в память но новой. Поэтом для его вывода может потребоваться некоторое время.

### Импорт статичного изображения с накопителя USB

Ниже описано, как импортировать в устройство статичное изображение с накопителя USB

### Поддерживаемые формат и разрешение статичных изображений

Ниже приведены требования, которым должны удовлетворять импортируемые статичные изображения.

![](_page_18_Picture_395.jpeg)

### Импорт статичного изображения

### **ВНИМАНИЕ**

- 5 **В процессе импорта статичного изображения с накопителя USB все входные видео останавливаются.**
- Для импорта объемных файлов статичных изображений может потребоваться достаточно много времени.
- 5 Если накопитель USB используется впервые, его необходимо отформатировать с помощью V-60HD (стр. 33).
- 5 В зависимости от используемого накопителя USB, на его распознавание может потребоваться то или иное время.
- **1. Сохраните статичное изображение в корневую директорию накопителя USB.**
- **2. Подключите накопитель USB, на который было сохранено статичное изображение, к порту USB MEMORY.**
- **3. Кнопка [MENU]**0**"USB MEMORY"**0**"LOAD STILL IMAGE".**

![](_page_18_Picture_15.jpeg)

- **4. Регулятором [VALUE] выберите "STILL IMAGE 1" или "STILL IMAGE 2", чтобы определить место в памяти, куда необходимо сохранить статичное изображение.** Ячейка памяти, в которую уже было записано статичное изображение, выделяется символом "\*".
- **5. Нажмите на регулятор [VALUE].** Откроется экран USB LOAD. На дисплей выведутся имена файлов, находящихся на накопителе USB.
- **6. Выберите статичное изображение, которое необходимо импортировать, и нажмите на регулятор [VALUE].** Выведется запрос на подтверждение. Для отказа от выполнения операции нажмите на кнопку [EXIT].
- **7. Выберите регулятором [VALUE] опцию "YES", а затем нажмите на него.**

Статичное изображение импортируется в устройство.

### **8. Нажмите на кнопку [MENU], чтобы закрыть меню.**

## Назначение статичных изображений на каналы 7 и 8

Ниже описано, как назначить захваченное или импортированное с накопителя USB статичное изображение на канал 7 или 8.

**1. Кнопка [MENU]**0**"VIDEO INPUT"**0**"STILL/BKG**   $7/8''$  → "INPUT 7 ASSIGN" или "INPUT 8 ASSIGN".

![](_page_18_Picture_25.jpeg)

**2. С помощью регулятора [VALUE] выберите место в памяти, куда было сохранено искомое статичное изображение.**

Ячейка памяти, в которую уже было записано статичное изображение, выделяется символом "\*".

- **3. Нажмите на регулятор [VALUE], чтобы подтвердить ввод.**
- **4. Нажмите на кнопку [MENU], чтобы закрыть меню.**

### **ЗАМЕЧАНИЕ**

**Использование монохромной картинки (фонового цвета)**

На каналы 7 или 8 можно назначать монохромную картинку (фоновый цвет).

На шаге 2 установите "INPUT 7 ASSIGN" или "INPUT 8 ASSIGN" в "BACKGROUND". Кроме того, выберите с помощью параметра BACKGROUND COLOR" цвет фона.

\* Фон используется каналами 7 и 8 совместно.

### Удаление статичного изображения

Ниже описано, как удалить из памяти сохраненное туда статичное изображение.

**1. Кнопка [MENU]**0**"SYSTEM"**0**"DELETE STILL IMAGE".**

![](_page_18_Picture_38.jpeg)

**2. Регулятором [VALUE] выберите "STILL IMAGE 1" или "STILL IMAGE 2".**

Ячейка памяти, в которую уже было записано статичное изображение, выделяется символом "\*".

- **3. Нажмите на регулятор [VALUE].** Выведется запрос на подтверждение. Для отказа от выполнения операции нажмите на кнопку [EXIT].
- **4. Выберите регулятором [VALUE] опцию "YES", а затем нажмите на него.**

Выбранное статичное изображение будет удалено.

**5. Нажмите на кнопку [MENU], чтобы закрыть меню.**

## Фейдирование выходного видео PGM/ PVW (Output Fade)

Ниже описано, как выводить выходное видео в черный экран или наоборот.

Если картинку выводить не надо, можно фейдировать выходное видео в черный экран. Это может потребоваться, например, в перерывах презентации или выступления группы.

### **ЗАМЕЧАНИЕ**

Фейдирование в черный экран и обратно применяется

к финальному видео (программный выход)

и предварительному (предпросмотровый выход).

Фейдировать сигнал шины AUX невозможно.

### **1. Для вывода видео в черный экран нажмите на кнопку [OUTPUT FADE].**

В процессе выполнения фейда кнопка [OUTPUT FADE] мигает.

![](_page_19_Picture_11.jpeg)

После завершения фейда кнопка [OUTPUT FADE] загорается.

**2. Для восстановления видео из черного экрана нажмите еще раз на кнопку [OUTPUT FADE].**

После завершения фейда кнопка [OUTPUT FADE] погаснет.

### **ЗАМЕЧАНИЕ**

- Продолжительность фазы фейдирования определяется с помощью параметра времени перехода.
- 5 Вместе с видосигналом можно одновременно фейдировать и аудио. Кнопка [MENU] → "SYSTEM" → установите "OUTPUT FADE TYPE" в "VIDEO & AUDIO".

Ниже описано, как создавать видеокомпозиции. V-60HD позволяет создавать композиции тремя способами.

## Композиция с использованием эффекта картинка в картинке (PinP)

В этом случае видеокомпозиция создается за счет размещения вложенного экрана поверх фонового видео. В данном разделе описана работа в режиме PGM/PST (стр. 16).

![](_page_20_Picture_4.jpeg)

![](_page_20_Picture_5.jpeg)

**1. Нажмите на матричную кнопку шины PGM/A для выбора видео, которое будет использоваться в качестве фонового.**

![](_page_20_Picture_7.jpeg)

**2. Нажмите на матричную кнопку шины PGM/В для выбора видео, которое будет использоваться для вложенного экрана.**

![](_page_20_Picture_9.jpeg)

**3. Нажмите на кнопку [PinP 1] или [PinP 2], чтобы включить композицию (соответствующая кнопка должна загореться).**

![](_page_20_Picture_11.jpeg)

Выбранная кнопка загорается зеленым цветом, и в секции PVW появляется вложенный экран, позволяя проверить его размеры и положение.

На этой стадии финальное видео еще не претерпевает изменения.

**4. Регуляторами [H/PGM-CTR] и [V/PST-CTR] настройте положение вложенного экрана.**

![](_page_20_Picture_15.jpeg)

**Регулятор [H/PGM-CTR]** Определяет положение вложенного экрана по горизонтали.

**Регулятор [V/PST-CTR]** Определяет положение вложенного экрана по вертикали.

### **ЗАМЕЧАНИЕ**

**Предусмотрен оперативный доступ к параметрам "CROPPING" и "VIEW POSITION» — удерживая нажатой кнопку узла матрицы, вращайте регуляторы [H/PGM-CTR] и [V/PST-CTR] соответственно.**

### **5. Нажмите на кнопку [AUTO] или [CUT].**

![](_page_20_Picture_21.jpeg)

Вложенный экран совместится с фоновым видео и результирующий сигнал подастся на выход финального видео. Кнопка [PinP 1] (или [PinP 2]), а также соответствующая матричная кнопка шины PST/B загорится красным цветом.

При повторном нажатии на кнопку [AUTO] или [CUT] вложенный экран исчезает.

#### **ЗАМЕЧАНИЕ**

Управлять появлением и скрытием вложенного экрана можно еще и с помощью видеофейдера.

**6. Для отключения видеокомпозиции нажмите на горящую кнопку [PinP 1] или [PinP 2].**

### **ЗАМЕЧАНИЕ**

При использовании для вывода и скрытия вложенного экрана кнопки [AUTO], установка времени видеоперехода определяет продолжительность фазы фейдирования.

### Детальные установки вложенного экрана

С помощью кнопок [PinP 1] и [PinP 2] можно определить размер и положение соответствующих вложенных экранов, а также ширину рамки вложенных экранов.

Кнопка [MENU] button → "COMPOSITION" → "PinP 1" или "PinP 2", затем настройте описанные ниже параметры меню.

![](_page_20_Picture_286.jpeg)

## Создание композиции с использованием разбиения экрана

Композиция строится за счет объединения двух видеопотоков на одном разбитом на две секции экране. Финальное выходное видео выводится сверху или слева, а предварительное (видео, которое будет выводиться следующим) — снизу или справа. В данном разделе описана работа в режиме PGM/PST (стр. 16).

![](_page_21_Picture_3.jpeg)

![](_page_21_Picture_4.jpeg)

## Выбор шаблона для композиции с разбиением

Ниже описано, как выбрать шаблон композиции разбиения в соответствии с видео, которое необходимо скомпоновать.

**1.** Кнопка [MENU] → "COMPOSITION" → "SPLIT" → **"PATTERN".**

![](_page_21_Picture_282.jpeg)

**2. С помощью регулятора [VALUE] выберите шаблон для композиции с разбиением.**

![](_page_21_Picture_283.jpeg)

- **3. Нажмите на регулятор [VALUE], чтобы подтвердить ввод.**
- **4. Нажмите на кнопку [MENU], чтобы закрыть меню.**

### **ЗАМЕЧАНИЕ**

• Размеры этих двух видео можно менять, перемещая границу между ними. Кнопка [MENU] 0 "COMPOSITION" 0 "SPLIT" 0 произведите настройку с помощью "CENTER POSITION".

Предусмотрен оперативный доступ к "CENTER POSITION» — удерживая нажатой кнопку узла матрицы, вращайте регуляторы [H/PGM-CTR] или [V/PST-CTR].

### Создание композиции с использованием разбиения

**1. Нажмите на матричную кнопку шины PGM/A, чтобы выбрать видео, которое будет выводиться сверху или слева.**

![](_page_21_Picture_18.jpeg)

**2. Нажмите на матричную кнопку шиныPST/B, чтобы выбрать видео, которое будет выводиться снизу или справа.**

![](_page_21_Picture_20.jpeg)

**3. Нажмите на кнопку [SPLIT] для включения композиции с разбиением (кнопка должна загореться).**

![](_page_21_Picture_22.jpeg)

На экран выводятся видеопотоки, выбранные на шагах 1 и 2 описываемой процедуры.

- Предварительный просмотр результирующей композиции с разбиением в секции PVW мультиэкранного монитора недоступен.
- **4. С помощью регуляторов [H/PGM-CTR] и [V/PST-CTR] определите положение видео.**
	- \* Настройку можно производить в случае, если в качестве шаблона композиции с разбиением выбрать "V-CENTER" или "H-CENTER".

![](_page_21_Picture_27.jpeg)

7 **Если выбрано значение V-CENTER** Положение экрана по горизонтали. Регулятор [H/PGM-CTR]: видео слева Регулятор [CV/PST-CTR]: видео справа

7 **Если выбрано значение H-CENTER**

Положение экрана по вертикали. Регулятор [H/PGM-CTR]: видео сверху Регулятор [V/PST-CTR]: видео снизу

**5. Для отключения видеокомпозиции нажмите еще один раз на кнопку [SPLIT].**

## Композиция с использованием эффекта замещения DSK

В этом случае видеокомпозиция, созданная с помощью эффекта PinP или подобного, подвергается замещению текстовым материалом или картинкой. Использование эффекта замещения DSK позволяет выводить текст или картинку, не перекрывая полностью фоновое видео, а лишь замещая определенные области.

![](_page_22_Picture_3.jpeg)

### Выбор типа замещения и замещаемого цвета

Ниже описано, как выбрать тип замещения и замещаемый цвет.

### **1. Кнопка [MENU]**0**"DSK"**0**"DSK TYPE".**

![](_page_22_Picture_7.jpeg)

**2. С помощью регулятора [VALUE] выберите цвет, который будет замещаться.**

![](_page_22_Picture_351.jpeg)

- **3. Нажмите на регулятор [VALUE], чтобы подтвердить ввод.**
- **4. Нажмите на кнопку [MENU], чтобы закрыть меню.**

### **ЗАМЕЧАНИЕ**

Если выбрано замещение по цвету ("CHROMA-GREEN" или "CHROMA-BLUE"), с помощью меню эффекта DSK можно определить более тонкие настройки цвета.

![](_page_22_Picture_352.jpeg)

## Композиция с использованием DSK

#### **1. Задайте логотип или изображение.**

Согласно заводским установкам, принимаемым по умолчанию, в эффекте DSK используются текст и изображение канала 6. Чтобы назначить текст или изображение на другой канал, используйте следующие манипуляции: кнопка [MENU] → "DSK" → с помощью "DSK SOURCE CH" выберите нужный канал.

Для наложения статичного изображения, сохраненного в память устройства (стр. 18), выберите "STILL/BKG IN 7" или "STILL/BKG IN 8".

#### **2. Подайте на выход фоновое видео.** В секции PVW мультиэкранного монитора убедитесь,

что данное видео используется в качестве фонового.

**3. Нажмите на кнопку [PVW] для включения предпросмотра выходного сигнала (кнопка должна загореться).**

![](_page_22_Figure_22.jpeg)

Кнопка [PVW] горит зеленым цветом и в секции PVW мультиэкранного монитора выводится результирующее видео. На этой стадии финальное видео еще не претерпевает изменения.

**4. Вращая регулятор [LEVEL] или [GAIN], откорректируйте глубину эффекта.**

![](_page_22_Picture_25.jpeg)

#### **Регулятор [LEVEL]**

Определяет глубину замещения (прозрачность) для выбранного типа (цвета).

**Регулятор [GAIN]** Определяет глубину размытия границ (полупрозрачная область) для выбранного типа (цвета).

**5. Нажмите на кнопку [DSK], чтобы включить эффект замещения (кнопка должна загореться).**

![](_page_22_Picture_30.jpeg)

Кнопка [DSK] загорится, и текст или логотип заместят соответствующие области выходной композиции.

**6. Для отключения эффекта DSK нажмите на кнопку [DSK] еще один раз.**

Кнопка [DSK] погаснет, и текст или изображение из выходного сигнала пропадут.

### **ЗАМЕЧАНИЕ**

- Установка времени видеоперехода определяет продолжительность фейдирования текста или изображения, используемых в эффекте DSK.
- 5 Можно управлять общей "плотностью" текста или изображения, используемых в эффекте DSK. Для этого произведите следующие манипуляции: кнопка [MENU]  $\rightarrow$ "DSK"  $\rightarrow$  "MIX LEVEL".

## Настройка уровня громкости

В этом разделе описано, как настраивать чувствительность усилителя, положение звука в стереополе и баланс громкости аудиосигнала, подающегося на вход V-60HD.

### Настройка чувствительности усилителя (Head Amp Gain)

Позволяет настроить громкость усилителя, чтобы отрегулировать уровень входного аудиосигнала.

- \* Параметр чувствительности усилителя доступен только для входов AUDIO IN 1 — 4.
- **1. Установите регулятор AUDIO INPUT LEVEL аудиовхода, чувствительность которого необходимо настроить, в положение около метки "0 dB".**

![](_page_23_Picture_7.jpeg)

**2. Установите регулятор [MASTER OUTPUT] в положение около "0 dB".**

![](_page_23_Picture_9.jpeg)

**3.** Кнопка [MENU] → "AUDIO INPUT" → "AUDIO IN 1" **— "AUDIO IN 4"**0**"HEAD AMP GAIN".**

![](_page_23_Picture_11.jpeg)

- При настройке чувствительности усилителя убедитесь, что параметр "DIGITAL GAIN" установлен в "0 dB".
- **4. Поверните регулятор [VALUE] до упора против часовой стрелки, чтобы понизить чувствительность усилителя.**
- **5. Постепенно поворачивая регулятор [VALUE] по часовой стрелке, настройте чувствительность усилителя.** Вращайте регулятор [VALUE], постепенно увеличивая чувствительность и воспроизводя реальный входной сигнал. Установите максимальное значение чувствительности, при котором индикатор SIG/PEAK еще не загорается красным цветом.

### **ЗАМЕЧАНИЕ**

![](_page_23_Picture_256.jpeg)

- **6. Нажмите на регулятор [VALUE], чтобы подтвердить ввод.**
- **7. Нажмите на кнопку [MENU], чтобы закрыть меню.**

## Настройка панорамы звука (Pan)

Положение звука в стереополе (лево-право) называется панорамой. Панорама позволяет перемещать звук по стереополю влево/вправо. Это может потребоваться, например, когда трансляция ведется с использованием двух микрофонов.

- $*$  Панорама регулируется только на входах AUDIO IN 1 4.
- **1. Кнопка [MENU]**0**"AUDIO INPUT"**0**"AUDIO IN 1"**  — "AUDIO IN 4" → "PAN".

![](_page_23_Picture_257.jpeg)

- **2. С помощью регулятора [VALUE] отрегулируйте положение звука в стереополе.**
- **3. Нажмите на регулятор [VALUE], чтобы подтвердить ввод.**
- **4. Нажмите на кнопку [MENU], чтобы закрыть меню.**

### Настройка чувствительности цифрового сигнала

Кроме чувствительности усилителя, V-60HD позволяет регулировать "цифровую чувствительность". В то время чувствительность усилителя управляет аналоговым аудио, цифровая — цифровым.

Если на цифровой вход SDI или HDMI подается аудиосигнал высокого уровня, при обработке его эффектами могут возникнуть искажения.

Отрегулировав цифровую чувствительность, можно будет решить эту проблему.

## Настройка баланса громкости

Ниже описано, как настроить баланс громкости входного сигнала и сигнала основного выхода.

- **1. Установите регулятор [MASTER OUTPUT] в положение около "0 dB".**
- **2. Прослушивая аудиосигнал через колонки или наушники, отрегулируйте баланс громкости соответствующих входов.**

Увеличьте громкость аудиосигнала, который необходимо выделить, например, микрофона ведущего и приберите уровни остальных аудиосигналов.

Если аудиосигнал на вход не подается или не используется, установите его уровень громкости в минимум (-INF).

### **AUDIO IN 1 — 5/6**

Для управления громкостью используйте регулятор AUDIO INPUT LEVEL.

![](_page_24_Picture_9.jpeg)

### **SDI IN 1 — 4, HDMI IN 5 и 6**

Кнопка [MENU]  $\rightarrow$  "AUDIO INPUT"  $\rightarrow$  "SDI IN 1  $-$  4" или "HDMI IN 5  $-6''$  → "INPUT LEVEL", затем с помощью регулятора [VALUE] настройте уровень громкости.

### **3. Для управления громкостью на основном выходе используйте регулятор [MASTER OUTPUT].**

![](_page_24_Figure_13.jpeg)

\* Если громкость оказывается недостаточной, даже когда загораются индикаторы в диапазоне -20 — -6, настройте громкость в аудиосистеме или усилителе. Если в этом состоянии попытаться поднять громкость с помощью регулятора [MASTER OUTPUT], могут возникнуть искажения или понизиться качество звука.

### **ЗАМЕЧАНИЕ**

Для настройки уровня громкости можно использовать тестовый сигнал. Кнопка [MENU] → "SYSTEM" → установите "TEST TONE" в "-20dB@1kHz", "-10 dB@1kHz" или "0dB@1kHz".

## Вывод аудио шины AUX

Аудиосигнал шины AUX можно выводить через разъемы AUDIO OUT (XLR и RCA) и PHONES.

### Понятие аудиошины AUX

Видео и аудио входных видеоканалов, выбранных с помощью кнопок AUX/MEMORY, направляется на шину AUX (стр. 18). Если шина AUX назначается на какой-нибудь аудиоразъем, выводится только аудио SDI или HDMI, поданное на шину AUX.

**1.** Кнопка [MENU] → "AUDIO OUTPUT" → "OUTPUT **ASSIGN"**0**"AUDIO OUT (XLR)", "AUDIO OUT (RCA)" или "PHONES OUT".**

![](_page_24_Picture_308.jpeg)

**2. С помощью регулятора [VALUE] выберите опцию "AUX".**

![](_page_24_Picture_309.jpeg)

- **3. Нажмите на регулятор [VALUE], чтобы подтвердить ввод.**
- **4. Нажмите на кнопку [MENU], чтобы закрыть меню.**

### **ЗАМЕЧАНИЕ**

- 5 Для настройки громкости аудиосигнала на шине AUX нажмите на кнопку [MENU]  $\rightarrow$  "AUDIO OUTPUT" → "AUX" → отрегулируйте "AUX LEVEL".
- При изменении назначения видеошины на разъемы SDI OUT и HDMI OUT соответствующим образом изменяется и аудиовыход.

Более подробная информация приводится в разделе "Выбор выходной шины" (стр. 15).

\* Аудио разъема MULTI-VIEW настроено на основной выход. Изменить эту установку нельзя.

## Обработка эффектами аудиосигнала

Предусмотрена возможность использования эффектов для обработки звука.

## Обработка эффектами входного аудиосигнала

Ниже описано, как обрабатывать аудио входов AUDIO IN, SDI IN и HDMI IN.

**1. Кнопка [MENU]**0**"AUDIO INPUT"**0**входное аудио.**

![](_page_25_Picture_363.jpeg)

**2. Выберите параметр меню и отредактируйте его значение с помощью регулятора [VALUE].**

![](_page_25_Figure_8.jpeg)

- \* Более подробно эффекты описаны в следующем разделе.
- **3. Нажмите на регулятор [VALUE], чтобы подтвердить ввод.**
- **4. Нажмите на кнопку [MENU], чтобы закрыть меню.**

## Обрезной фильтр низких частот (HPF 75Hz)

Обрезает ненужные низкие частоты. Частота среза 75 Гц.

![](_page_25_Picture_364.jpeg)

### Задержка (DELAY)

Задерживает входной сигнал.

Это позволяет синхронизировать между собой аудиои видео- сигналы.

![](_page_25_Picture_365.jpeg)

## Гейт (GATE)

Мьютирует сигнал, уровень которого ниже заданного.

![](_page_25_Picture_366.jpeg)

## Компрессор (COMP/LMT)

Понижает громкость сигнала, уровень которого выше заданного.

![](_page_25_Picture_367.jpeg)

### **ЗАМЕЧАНИЕ**

Если компрессор включен, индикатор горит, когда входной сигнал обрабатывается этим эффектом.

 $\frac{1}{2}$ 

## Эквалайзер (EQ)

![](_page_25_Picture_368.jpeg)

![](_page_25_Picture_369.jpeg)

## Обработка эффектами выходного аудиосигнала

Эффектами можно обработать входной сигнал основного выхода и шины AUX.

\* Выходной аудиосигнал шины AUX можно обработать только лимитером (стр. 25).

 $1.$  Kнопка [MENU] → "AUDIO OUTPUT" → "MASTER OUT" **или "AUX".**

![](_page_26_Picture_5.jpeg)

**2. Выберите параметр меню и отредактируйте его значение с помощью регулятора [VALUE].**

![](_page_26_Picture_7.jpeg)

\* Более подробно эффекты описаны в следующем разделе.

**3. Нажмите на регулятор [VALUE], чтобы подтвердить ввод.**

**4. Нажмите на кнопку [MENU], чтобы закрыть меню.**

Эквалайзер (EQ) \* Только основной выход (MASTER OUTPUT)

Управляет усилением/подавлением сигналов определенных частотных диапазонов.

![](_page_26_Picture_281.jpeg)

### Многополосный компрессор (MULTI BAND COMP)

\* Только основной выход (MASTER OUTPUT)

Компрссор, позволяющий обрабатывать разные частотные диапазоны независимо друг от друга.

![](_page_26_Picture_282.jpeg)

## Лимитер (LIMITER)

Ограничивает уровень выходного сигнала, чтобы он не превышал заданного значения.

![](_page_26_Picture_283.jpeg)

## Автоматическое управление уровнем громкости (Auto Mixing)

С помощью этой функции можно производить в автоматическом режиме операции, которые обычно выполняет аудиоинженер (функция автоматического микширования — Auto Mixing).

Она позволяет переложить на V-60HD трудоемкие задачи по управлению и в ряде случаев отказаться от привлечения аудиоинженера. Это особенно удобно при проведении собраний, прений, дебатов и других мероприятий, в которых используется несколько микрофонов.

- **1. С помощью процедуры раздела "Настройка чувствительности усилителя (Head Amp Gain)" (стр. 24) настройте чувствительность усилителя для аудиовходов AUDIO IN 1 — 4.**
- **2. Нажмите на кнопку [AUTO MIXING], чтобы включить функцию Auto Mixing (кнопка должна загореться).**

![](_page_27_Picture_6.jpeg)

**3.** Кнопка [MENU] → "AUDIO AUTO MIXING".

![](_page_27_Picture_8.jpeg)

**4. Выберите аудио, которое должно использоваться в функции Auto Mixing, и с помощью регулятора [VALUE] установите для него значение "ON".**

![](_page_27_Figure_10.jpeg)

Установите для аудио, которое не должно использоваться в функции Auto Mixing, например, для фоновой музыки, значение "OFF".

- **5. Нажмите на регулятор [VALUE], чтобы подтвердить ввод.**
- **6. Выберите "WEIGHT", а затем с помощью регулятора [VALUE] настройте приоритет аудио (от 0 до 100%).** Для более важного аудиосигнала, например, для увеличения громкости микрофона ведущего, выберите более большое значение, и наоборот.

### **ЗАМЕЧАНИЕ**

- Если аудиосигнал обрабатывается функцией Auto Mixing, а параметр "WEIGHT" для него установлен в "0%", он выводиться не будет.
- 5 Когда шум кондиционера или тому подобное является проблемой, установите параметр "WEIGHT" в низкое значение.
- **7. Нажмите на регулятор [VALUE], чтобы подтвердить ввод.** Повторите шаги 4 — 7, если необходимо.
- **8. Нажмите на кнопку [MENU], чтобы закрыть меню.**
- **9. Для отключения функции Auto Mixing нажмите еще один раз на кнопку [AUTO MIXING].**

## Мьютирование отдельных аудиовходов (Mute)

Предусмотрена возможность мьютирования отдельных аудиовходов (функция Mute).

### Мьютирование аудиовхода

**1. Кнопка [MENU]**0**"AUDIO INPUT"**0**входное аудио.**

![](_page_27_Picture_308.jpeg)

**2. Выберите "INPUT MUTE", а затем с помощью регулятора [VALUE] установите значение "ON".**

![](_page_27_Picture_309.jpeg)

Для отмены мьютирование выберите значение "OFF".

- **3. Нажмите на регулятор [VALUE], чтобы подтвердить ввод.**
- **4. Нажмите на кнопку [MENU], чтобы закрыть меню.**

### Мьютирование аудиовыхода

Предусмотрена возможность мьютирования аудиосигнала основного выхода и шины AUX (стр. 25).

**1.** Кнопка [MENU] → "AUDIO OUTPUT" → "MASTER OUT" **или "AUX".**

![](_page_27_Picture_33.jpeg)

읦 out

MA:

**2. Выберите "OUTPUT MUTE" или "AUX MUTE", а затем с помощью регулятора [VALUE] установите значение "ON".**

![](_page_27_Picture_310.jpeg)

Для отмены мьютирование выберите значение "OFF".

- **3. Нажмите на регулятор [VALUE], чтобы подтвердить ввод.**
- **4. Нажмите на кнопку [MENU], чтобы закрыть меню.**

# Связывание аудиовыхода с переключением видео (Audio Follow)

Аудио можно связать с переключением видео. В этом случае при переключении видео на выход подается только аудиосигнал, связанный с данным видеоканалом, а все остальные аудиосигналы мьютируются.

### **ВНИМАНИЕ**

Если функция Audio Follow включена, переключение аудиовыходов и мьютирование осуществляются автоматически. Настройки, использующиеся для управления громкостью, не меняются.

- **1. С помощью процедуры из раздела "Настройка уровня громкости" (стр. 24) настройте громкость выходного сигнала.**
- **2. Кнопка [MENU]** 0**"AUDIO FOLLOW".**

![](_page_28_Picture_7.jpeg)

**3. Выберите видеоканал, который предполагается использовать в функции Audio Follow, и с помощью регулятора [VALUE] установите для него значение [ON].**

![](_page_28_Picture_237.jpeg)

![](_page_28_Picture_238.jpeg)

- **4. Нажмите на регулятор [VALUE], чтобы подтвердить ввод.**
- **5. Нажмите на кнопку [MENU], чтобы закрыть меню.**

### **6. Переключите видео.**

Аудиосигналы, связанные с видеоканалами, для которых функция Audio Follow включена, при переключении на другой видеоканал автоматически мьютируются.

### **ЗАМЕЧАНИЕ**

Настройки функции Audio Follow можно просмотреть в канальной секции мультиэкранного монитора. Видео каналы, для которых функция Audio Follow включена, выделяются пиктограммой "A.F".

![](_page_28_Picture_17.jpeg)

### Привязка аудиовходов AUDIO IN 1 — 5/6 к видеоканалам

- **1. Кнопка [MENU]** 0**"AUDIO FOLLOW".**
- **2. Из "AUDIO IN 1" "AUDIO IN 5/6" выберите аудиовход, который предполагается использоваться в функции Audio Follow.**

![](_page_28_Figure_21.jpeg)

**3. С помощью регулятора [VALUE] выберите видеоканал, который необходимо связать с выбранным аудиовходом в рамках работы функции Audio Follow.** 

![](_page_28_Picture_239.jpeg)

- **4. Нажмите на регулятор [VALUE], чтобы подтвердить ввод.**
- **5. Нажмите на кнопку [MENU], чтобы закрыть меню.**

## Выделение аналоговых входных аудиопотоков и добавление их в SDI-видео

Разъемы SDI OUT на V-60HD рассчитаны на использование восьми каналов внедренного аудио. Помимо двух каналов основного выхода (или шины AUX), можно выделить еще шесть обособленных каналов аналоговых аудиовходов AUDIO IN 1 — 5/6 и внедрить их в видео стандарта SDI.

\* Разъемы HDMI OUT рассчитаны на использование двух каналов внедренного аудио (основной выход или шина AUX).

Ниже показано назначение каналов внедренного аудио стандарта SDI на аудиоканалы данного устройства.

![](_page_29_Picture_233.jpeg)

Эта функция позволяет выделять до шести обособленных каналов аналогового входного аудио и внедрять их в видео стандарта SDI.

#### **Использование в качестве резервной копии для видео- или аудиозаписи**

Цифровое аудио, внедренное в видеосигнал стандарта SDI, позволяет извлекать из него отдельные каналы. В результате можно после проведения видео- или аудиозаписи организовать поканальное редактирование аудио.

### **Использование в системах мультиязычного перевода**

Многоязычный дикторский текст внедряется в видео стандарта SDI. Затем из видеосигнала можно будет извлечь аудиоканал с нужным языком.

### **1.** Кнопка [MENU] → "AUDIO EMBEDDED".

![](_page_29_Picture_234.jpeg)

**2. Из "AUDIO IN 1" — "AUDIO IN 5/6" выберите аудиовход, сигнал которого необходимо подать на канал внедренного аудио SDI.**

![](_page_29_Picture_235.jpeg)

**3. С помощью регулятора [VALUE] выберите тип аудио ("DRY" или "WET").**

![](_page_29_Picture_236.jpeg)

- **4. Нажмите на регулятор [VALUE], чтобы подтвердить ввод.** Повторите шаги 2 — 4, если необходимо.
- **5. Выберите "SDI OUT 1 AUDIO" или "SDI OUT 2 AUDIO", затем с помощью регулятора [VALUE] выберите опцию "CH1–8".**

![](_page_29_Picture_19.jpeg)

Аудиоканалы 3 — 8 внедренного аудио выводятся через разъем SDI OUT, настроенный на "CH1–8".

- **6. Нажмите на регулятор [VALUE], чтобы подтвердить ввод.**
- **7. Нажмите на кнопку [MENU], чтобы закрыть меню.**

## Сохранение/загрузка настроек (Preset Memory)

Текущие установки, включая настройки аудио и видео, а также состояние регуляторов панели управления можно сохранить в виде единого набора в пресетную память устройства. Впоследствии установки из такого набора можно восстановить (загрузить). Пресетная память V-60HD рассчитана на восемь наборов установок.

### Функция Last Memory

V-60HD реализует функцию Last Memory. Она позволяет запоминать состояние устройства на момент отключения питания и автоматически восстанавливать его при последующей загрузке.

По умолчанию функция Last Memory включена. Для того чтобы при включении питания загружались установки из определенной ячейки пресетной памяти, произведите следующие манипуляции: кнопка [MENU] - "PRESET MEMORY" - "START UP" для выбора номера ячейки памяти.

### Сохранение в пресетную память

### **ВНИМАНИЕ**

Если произвести следующие манипуляции — кнопка  $[MEMU] \rightarrow "PREST MEMORY" \rightarrow "MEMORY PROTECT"$ и выбрать опцию "ON", установки устройства сохранить в пресетную память будет невозможно.

**1. Нажмите на кнопку [MODE], чтобы она загорелась голубым цветом.**

При каждом нажатии на кнопку [MODE] она переключается между голубым и зеленым.

![](_page_30_Picture_11.jpeg)

Теперь кнопки AUX/MEMORY используются для выбора ячеек памяти.

Кнопка, соответствующая выбранной в данный момент ячейке, горит голубым цветом.

**2. Нажмите и удерживайте около двух секунд кнопку AUX/ MEMORY с номером, соответствующим номеру ячейки, в которую необходимо загрузить установки.**

![](_page_30_Figure_15.jpeg)

Все кнопки AUX/MEMORY коротко мигнут голубым цветом, и текущие установки сохранятся в выбранную ячейку памяти.

### **ЗАМЕЧАНИЕ**

- Состояния кнопки [OUTPUT FADE] и регулятора [PHONES] в пресетную память не сохраняются. Кнопка [OUTPUT FADE] при запуске никогда не горит.
- Состояние кнопки [MODE] и перечисленные ниже настройки сохраняются в качестве общих установок данного устройства. В пресетную память они не записываются.

![](_page_30_Picture_312.jpeg)

• Чтобы сохранить или загрузить набор установок пресетной памяти, проделайте следующие манипуляции: кнопка  $[MENT] \rightarrow "PRESET MEMORY" \rightarrow "SAVE"$  или "LOAD".

### Загрузка из пресетной памяти

**1. Нажмите на кнопку [MODE], чтобы она загорелась голубым цветом.**

При каждом нажатии на кнопку [MODE] она переключается между голубым и зеленым.

![](_page_30_Picture_25.jpeg)

Теперь кнопки AUX/MEMORY используются для выбора ячеек памяти.

Кнопка, соответствующая выбранной в данный момент ячейке, горит голубым цветом.

**2. Нажмите на кнопку AUX/MEMORY, соответствующую номеру ячейки памяти, из которой необходимо загрузить набор установок.**

![](_page_30_Picture_29.jpeg)

Установки загрузятся.

## Удаление набора установок из пресетной памяти

### **1. Кнопка [MENU]**0**"PRESET MEMORY"**0**"DELETE".**

![](_page_30_Picture_313.jpeg)

- **2. Регулятором [VALUE] выберите ячейку памяти (1 8), набор установок которой необходимо удалить, и нажмите на регулятор [VALUE].** Выведется запрос на подтверждение. Для отказа от выполнения операции нажмите на кнопку [EXIT].
- **3. Выберите регулятором [VALUE] опцию "YES", а затем нажмите на него.** Выбранный пресет удалится.

**4. Нажмите на кнопку [MENU], чтобы закрыть меню.**

## Сохранение настроек устройства на накопитель USB

Предусмотрена возможность сохранения всех наборов установок пресетной памяти данного устройства в формате одного файла (\*.V06) на накопитель USB, подключенный к порту USB MEMORY. Впоследствии установки файла (\*.V06), находящегося на накопителе USB, можно загрузить в устройство.

- \* Если накопитель USB используется впервые, его необходимо отформатировать с помощью V-60HD (стр. 33).
- \* В зависимости от используемого накопителя USB, на его распознавание может потребоваться то или иное время.

### Сохранение в новый файл

**1. Кнопка [MENU]**0**"USB MEMORY"**0**"SAVE AS PRESET".**

![](_page_31_Picture_323.jpeg)

**2. Установив курсор на "ENTER", нажмите на регулятор [VALUE].**

Откроется экран USB SAVE AS.

### **3. Введите имя файла.**

![](_page_31_Picture_11.jpeg)

**Курсор**

- **1.** Регулятором [VALUE] переместите курсор в нужную позицию. Перемещение курсора в позицию, где символы отсутствуют, приводит к увеличению количества символов.
- **2.** Для выбора символа в позиции курсора нажмите на регулятор [VALUE]. Символ подсветится.
- **3.** Регулятором [VALUE] отредактируйте символ и нажмите на регулятор [VALUE], чтобы подтвердить ввод.
- При нажатии на кнопку [EXIT] символ в позиции курсора стирается.
- 5 Можно ввести строку длиной до 9 символов.
- 5 Файл имеет расширение "V06".
- **4. По окончании редактирования, вращая регулятор [VALUE], выберите опцию "SAVE", затем нажмите на регулятор [VALUE].**

Выведется запрос на подтверждение.

Для отказа от выполнения операции нажмите на кнопку [EXIT].

### **5. Выберите регулятором [VALUE] опцию "YES", а затем нажмите на него.**

На накопитель USB сохранится новый файл (\*.V06).

**6. Нажмите на кнопку [MENU], чтобы закрыть меню.**

### **ЗАМЕЧАНИЕ**

Статичные изображения (стр. 18) в файл (\*.V06) не сохраняются.

## Перезапись существующего файла

- **1. Кнопка [MENU]**0**"USB MEMORY"**0**"SAVE PRESET".**
- **2. Установив курсор на "ENTER", нажмите на регулятор [VALUE].**

Откроется экран USB SAVE.

**3. Выберите файл, который необходимо перезаписать, а затем нажмите на регулятор [VALUE].**

![](_page_31_Picture_32.jpeg)

Выведется запрос на подтверждение. Для отказа от выполнения операции нажмите на кнопку [EXIT].

- **4. Выберите регулятором [VALUE] опцию "YES", а затем нажмите на него.** Выбранный файл перезапишется.
- **5. Нажмите на кнопку [MENU], чтобы закрыть меню.**

### Загрузка

Предусмотрена возможность загрузки установок, хранящихся на накопителе USB, в ячейки 1 — 8 пресетной памяти. При выполнении этой операции содержимое пресетной памяти данного устройства перезаписывается.

- **1.** Кнопка [MENU] button → "USB MEMORY" → "LOAD **PRESET".**
- **2. Установив курсор на "ENTER", нажмите на регулятор [VALUE].**

Откроется экран USB LOAD.

**3. Выберите файл (\*.V06) с нужными установками и нажмите на регулятор [VALUE].**

![](_page_31_Picture_324.jpeg)

Выведется запрос на подтверждение. Для отказа от выполнения операции нажмите на кнопку [EXIT].

**4. Выберите регулятором [VALUE] опцию "YES", а затем нажмите на него.**

В результате установки файла загрузятся в пресетную память, перезаписав находящиеся там ранее.

**5. Нажмите на кнопку [MENU], чтобы закрыть меню.**

## Форматирование накопителя USB

Если накопитель используется впервые, его необходимо отформатировать с помощью V-60HD.

### **ВНИМАНИЕ**

- V-60HD не распознает неотформатированные накопители USB.
- Используйте доступные в продаже накопители USB или предлагаемые компанией Roland. Однако поддержка всех представленных на рынке накопителей не гарантируется.
- При форматировании все данные, находящиеся на накопителе USB, стираются. Если на накопителе находятся нужные данные, перед выполнением форматирования сохраните их в компьютер или другое устройство.

### Подключение

### **1. Вставьте накопитель USB в порт USB MEMORY.**

![](_page_32_Picture_9.jpeg)

\* Направив накопитель USB должным образом, вставьте его до упора. Не прикладывайте чрезмерных усилий.

### Форматирование

**1. Кнопка [MENU]**0**"USB MEMORY"**0**"FORMAT".**

![](_page_32_Picture_13.jpeg)

Выведется запрос на подтверждение. Для отказа от выполнения операции нажмите на кнопку [EXIT].

**2. Выберите регулятором [VALUE] опцию "YES", а затем нажмите на него.**

Запустится процесс форматирования накопителя USB.

**3. Нажмите на кнопку [MENU], чтобы закрыть меню.**

## Восстановление заводских настроек (Factory Reset)

Предусмотрена возможность сброса установок V-60HD в заводские значения.

Если даже при правильном выполнении действий, описанных в данном руководстве, результат отличается от должного, попробуйте восстановить заводские настройки.

### **ВНИМАНИЕ**

При восстановлении заводских настроек все произведенные настройки, установки пресетной памяти (стр. 31), а также сохраненные в память устройства стационарные изображения теряются.

### **1. Кнопка [MENU]**0**"SYSTEM"**0**"FACTORY RESET".**

![](_page_32_Picture_206.jpeg)

Выведется запрос на подтверждение. Для отказа от выполнения операции нажмите на кнопку [EXIT].

- **2. Выберите регулятором [VALUE] опцию "YES", а затем нажмите на него.** Запустится процесс восстановления заводских настроек.
- **3. Нажмите на кнопку [MENU], чтобы закрыть меню.**

## Блокировка регуляторов (Panel Lock)

Чтобы в процессе эксплуатации случайно не сбить настройки, можно заблокировать регуляторы V-60HD.

**1. Кнопка [MENU]**0**"SYSTEM"**0**"PANEL LOCK".**

![](_page_33_Picture_4.jpeg)

**2. Установив курсор на "ENTER", нажмите на регулятор [VALUE].**

Откроется меню PANEL LOCK.

**3. Выбирая контроллеры панели управления, с помощью регулятора [VALUE] определите, нужно ли его заблокировать (значение "ON").**

Ниже приведен список контроллеров, которые можно заблокировать.

![](_page_33_Picture_362.jpeg)

- **4. Нажмите на регулятор [VALUE], чтобы подтвердить ввод.** При необходимости повторите шаги 3 и 4.
- **5. Нажмите на кнопку [MENU], чтобы закрыть меню.**
- **6. Нажмите и удерживайте нажатыми кнопки [EXIT] и [MENU] около трех секунд или более.**

![](_page_33_Picture_13.jpeg)

На дисплей выведется сообщение "PANEL LOCKED", и соответствующие контроллеры заблокируются. Блокируются кнопки и регуляторы, для которых выбрано значение ON.

**7. Чтобы отключить блокировку, еще раз нажмите и удерживайте нажатыми кнопки [EXIT] и [MENU] около трех секунд или более.**

На дисплей выведется сообщение "PANEL LOCKED" и блокировка отключится.

## Дистанционное управление V-60HD

V-60HD можно управлять дистанционно с помощью внешнего оборудования.

### Использование специализированной программы V-60HD RCS

Можно подключить V-60HD к компьютеру по LAN или RS-232, и с помощью специализированной программы V-60HD RCS управлять устройством дистанционно.

Более подробная информация приведена в руководстве пользователя по V-60HD RCS.

![](_page_33_Picture_22.jpeg)

V-60HD RCS можно загрузить с веб-сайта компании Roland.

**https://proav.roland.com/**

### Использование RS-232/LAN/GPI

V-60HD можно управлять дистанционно через порты RS-232/LAN (CONTROL)/GPI.

![](_page_33_Picture_27.jpeg)

Более подробно характеристики разъемов RS-232 и TALLY/GPI, а также вопросы, связанные с дистанционным управлением устройством, описаны в руководстве "Описание параметров". Его можно загрузить с веб-сайта компании Roland.

## Вывод сигнала tally

Сигнал tally можно выводить через разъем TALLY/GPI.

![](_page_33_Picture_31.jpeg)

Сигнал tally выводится через контакт разъема, соответствующий видеоканалу, который выводится в данный момент, включая эффекты видеокомпозиции и эффекты перехода.

Более подробно характеристики разъема TALLY/GPI описаны в руководстве "Описание параметров", которое можно загрузить с веб-сайта компании Roland.

## Использование Smart Tally

Это уникальная запатентованная компанией Roland технология, поддерживающая беспроводную передачу сигналов Tally через подключенный к V-60HD маршрутизатор LAN на входящие в сеть устройства iOS или Android. Более подробная информация приводится в документе "Using Smart Tally" (Использование Using Smart Tally), который можно скачать с веб-сайта компании Roland (см. выше).

## Неисправности

В случае возникновения неисправности ознакомьтесь с приведенной ниже информацией. Если проблему решить не удалось, обратитесь в ближайший сервисный центр компании Roland.

![](_page_34_Picture_495.jpeg)

## Блок-схема

## Секция видео

![](_page_35_Figure_3.jpeg)

![](_page_36_Figure_1.jpeg)

## Секция аудио

![](_page_37_Figure_2.jpeg)

![](_page_38_Figure_1.jpeg)

## Основные технические характеристики

### **Roland V-60HD: HD Video Switcher**

![](_page_39_Picture_310.jpeg)

\*1: входной чересстрочный входной сигнал преобразуется в сигнал с прогрессивной разверткой посредством внутренней обработки.

\*2: частота кадров видеосигнала выбирается в меню SYSTEM (59.94 Гц или 50 Гц).

\*3: соответствует стандартам SMPTE 296M, SMPTE 274M

![](_page_39_Picture_311.jpeg)

![](_page_40_Picture_221.jpeg)

![](_page_40_Picture_222.jpeg)

\* 0 дБн = 0.775 Vrms

\* Заявленные технические характеристики соответствуют дате выпуска данного документа. Более актуальная информация находится на сайте компании Roland.

## Габариты

![](_page_40_Figure_6.jpeg)

# Список эффектов перехода

## MIX (микширование)

![](_page_41_Picture_94.jpeg)

 $\alpha$  is

 $\frac{1}{2}$  $\alpha$  is  $\ddot{\phantom{0}}$   $\alpha$  is

 $\bullet$ 

 $\sim$ i. i.

## WIPE (шторка)

Оригинальное видео "разбивается" следующим видео.

![](_page_41_Picture_95.jpeg)

**For the U.K.**

**IMPORTANT:** THE WIRES IN THIS MAINS LEAD ARE COLOURED IN ACCORDANCE WITH THE FOLLOWING CODE.

#### **BLUE:** NEUTRAL **BROWN:** LIVE

As the colours of the wires in the mains lead of this apparatus may not correspond with the coloured markings identifying the terminals in your plug, proceed as follows:

The wire which is coloured BLUE must be connected to the terminal which is marked with the letter N or coloured BLACK. The wire which is coloured BROWN must be connected to the terminal which is marked with the letter L or coloured RED. Under no circumstances must either of the above wires be connected to the earth terminal of a three pin plug.

**For the USA**

### **FEDERAL COMMUNICATIONS COMMISSION RADIO FREQUENCY INTERFERENCE STATEMENT**

This equipment has been tested and found to comply with the limits for a Class B digital device, pursuant to Part 15 of the FCC Rules. These limits are designed to provide reasonable protection against harmful interference in a residential installation. This equipment generates, uses, and can radiate radio frequency energy and, if not installed and used in accordance with the instructions, may cause harmful interference to radio communications. However, there is no guarantee that interference will not occur in a particular installation. If this equipment does cause harmful interference to radio or television reception, which can be determined by turning the equipment off and on, the user is encouraged to try to correct the interference by one or more of the following measures:

Reorient or relocate the receiving antenna.

– Increase the separation between the equipment and receiver.

- Connect the equipment into an outlet on a circuit different from that to which the receiver is connected.
- Consult the dealer or an experienced radio/TV technician for help.

This device complies with Part 15 of the FCC Rules. Operation is subject to the following two conditions: (1) this device may not cause harmful interference, and

(2) this device must accept any interference received, including interference that may cause undesired operation.

This equipment requires shielded interface cables in order to meet FCC class B limit. Any unauthorized changes or modifications not expressly approved by the party responsible for compliance could void the user's authority to operate the equipment.

CAN ICES-3 (B)/NMB-3 (B)

![](_page_42_Picture_170.jpeg)

Manufacturer: 2036-1 Nakagawa, Hosoe-cho, Kita-ku, Hamamatsu, Shizuoka 431-1304, JAPAN Importer: ENA 23 Zone 1 nr. 1620 Klaus-Michael Kuehnelaan 13, 2440 Geel, BELGIUM

![](_page_42_Picture_18.jpeg)

**For Canada**

**For Korea**

**For the USA**

### **DECLARATION OF CONFORMITY Compliance Information Statement**

Model Name : V-60HD Type of Equipment : VIDEO SWITCHER Responsible Party : Roland Corporation U.S. Address : 5100 S. Eastern Avenue Los Angeles, CA 90040-2938 Telephone : (323) 890-3700

### **For EU Countries**

 $\mathsf{I}\mathsf{T}$ 

(ES)

PT

**NL** 

DK)

**NO** 

![](_page_43_Picture_1.jpeg)

This symbol indicates that in EU countries, this product must be collected **UK** separately from household waste, as defined in each region. Products bearing this symbol must not be discarded together with household waste. Dieses Symbol bedeutet, dass dieses Produkt in EU-Ländern getrennt DE. Dieser Symbol betalle und der eine einer der einer Preiser vom Hausmüll gesammelt werden muss gemäß den regionalen<br>Bestimmungen. Mit diesem Symbol gekennzeichnete Produkte dürfen nicht zusammen mit den Hausmüll entsorgt werden. Ce symbole indique que dans les pays de l'Union européenne, ce **FR** produit doit être collecté séparément des ordures ménagères selon les<br>directives en vigueur dans chacun de ces pays. Les produits portant ce symbole ne doivent pas être mis au rebut avec les ordures ménagères.

Questo simbolo indica che nei paesi della Comunità europea questo prodotto deve essere smaltito separatamente dai normali rifiuti domestici, secondo la legislazione in vigore in ciascun paese. I prodotti che riportano questo simbolo non devono essere smaltiti insieme ai rifiuti domestici. Åi sensi dell'art. 13 del D.Lgs. 25 luglio 2005 n. 151.

Este símbolo indica que en los países de la Unión Europea este producto debe recogerse aparte de los residuos domésticos, tal como esté regulado en cada zona. Los productos con este símbolo no se deben depositar con los residuos domésticos.

Este símbolo indica que nos países da UE, a recolha deste produto deverá ser feita separadamente do lixo doméstico, de acordo com os regulamentos de cada região. Os produtos que apresentem este símbolo<br>não deverão ser eliminados juntamente com o lixo doméstico.

Dit symbool geeft aan dat in landen van de EU dit product gescheiden For symbologistic and the two-den aangeboden, zoals bepaald per<br>gemeente of regio. Producten die van dit symbool zijn voorzien, mogen niet samen met huishoudelijk afval worden verwijderd.

Dette symbol angiver, at i EU-lande skal dette produkt opsamles adskilt Deta symbol angryel, at 1 Lo-ande skat ucur produkt opsammes aussi<br>fra husholdningsaffald, som defineret i hver enkelt region. Produkter<br>med dette symbol må ikke smides ud sammen med husholdningsaffald.

Dette symbolet indikerer at produktet må behandles som spesialavfall i EU-land, iht. til retningslinjer for den enkelte regionen, og ikke kastes sammen med vanlig husholdningsavfall. Produkter som er merket med dette symbolet, må ikke kastes sammen med vanlig husholdningsavfall.

![](_page_43_Picture_283.jpeg)

![](_page_43_Picture_10.jpeg)

Ez a szimbólum azt jelenti, hogy az Európai Unióban ezt a terméket a<br>háztartási hulladéktól elkülönítve, az adott régióban érvényes<br>szabályozás szerint kell gyűjteni. Az ezzel a szimbólummal ellátott AM. termékeket nem szabad a háztartási hulladék közé dobni.

Symbol oznacza, że zgodnie z regulacjami w odpowiednim regionie, w krajach UE produktu nie należy wyrzucać z odpadami domowymi.<br>Produktów opatrzonych tym symbolem nie można utylizować razem z odpadami domowymi.

Tento symbol udává, že v zemích EU musí být tento výrobek sbírán<br>odděleně od domácího odpadu, jak je určeno pro každý region. Výrobky<br>nesoucí tento symbol se nesmí vyhazovat spolu s domácím odpadem.

Tento symbol vyjadruje, že v krajinách EÚ sa musí zber tohto produktu vykonávať oddelene od domového odpadu, podľa nariadení platných v  $SK$ konkrétnej krajine. Produkty s týmto symbolom sa nesmú vyhadzovať spolu s domovým odpadom.

![](_page_43_Picture_15.jpeg)

See sümbol näitab, et EL-i maades tuleb see toode olemprügist eraldi Œ koguda, nii nagu on igas piirkonnas määratletud. Selle sümboliga märgitud tooteid ei tohi ära visata koos olmeprügiga.

![](_page_43_Picture_17.jpeg)

Šis simbols norāda, ka ES valstīs šo produktu jāievāc atsevišķi no  $L<sub>V</sub>$ mājsaimniecības atkritumiem, kā noteikts katrā reģionā. Produktus ar šo simbolu nedrīkst izmest kopā ar mājsaimniecības atkritumiem.

![](_page_43_Picture_19.jpeg)

LT.

 $F1$ 

 $\left($  PL  $\right)$ 

 $\left($  CZ $\right)$ 

Ta simbol označuje, da je treba proizvod v državah EU zbirati ločeno od gospodinjskih odpadkov, tako kot je določeno v vsaki regiji. Proizvoda s tem znakom ni dovoljeno odlagati skupaj z gospodinjskimi odpadki.

![](_page_43_Picture_21.jpeg)

Το σύμβολο αυτό υποδηλώνει ότι στις χώρες της Ε.Ε. το συγκεκριμένο προϊόν πρέπει να συλλέγεται χωριστά από τα υπόλοιπα οικιακά αποροίμματα, σύμφωνα<br>με όσα προβλέπονται σε κάθε περιοχή. Τα προϊόντα που φέρουν το συγκεκριμένο σύμβολο δεν πρέπει να απορρίπτονται μαζί με τα οικιακά απορρίμματα.

### - For China

### 有关产品中所含有害物质的说明

本资料就本公司产品中所含的特定有害物质及其安全性予以说明。 本资料适用于2007年3月1日以后本公司所制造的产品。

### 环保使用期限

![](_page_43_Picture_27.jpeg)

此标志适用于在中国国内销售的电子信息产品,表示环保使用期限的年数。所谓环保使用期限是 指在自制造日起的规定期限内,产品中所含的有害物质不致引起环境污染,不会对人身、财产造 成严重的不良影响。

环保使用期限仅在遵照产品使用说明书,正确使用产品的条件下才有效。 不当的使用,将会导致有害物质泄漏的危险。

### **产品中有害物质的名称及含量**

![](_page_43_Picture_284.jpeg)

本表格依据SJ/T 11364的规定编制。

表示该有害物质在该部件所有均质材料中的含量均在GB/T 26572 规定的限量要求以下。 О:

表示该有害物质至少在该部件的某一均质材料中的含量超出GB/T 26572的限量要求。 ×:

(企业可在此处,根据实际情况对上表中打"×"的技术原因进行进一步说明。)

![](_page_43_Picture_36.jpeg)